# Sage

## Sage 300cloud 2023

## Guide de mise en route des écrans web

août 2022

La présente est une publication de Sage Software, Inc.

© 2022 The Sage Group plc ou ses partenaires. Tous droits réservés. Sage, les logos Sage et les noms des produits et services de Sage énoncés dans les présentes sont des marques commerciales de Sage Global Services Limited ou de ses partenaires. Toutes les autres marques commerciales appartiennent à leurs propriétaires respectifs.

Dernière mise à jour : 29 août 2022

## Table des matières

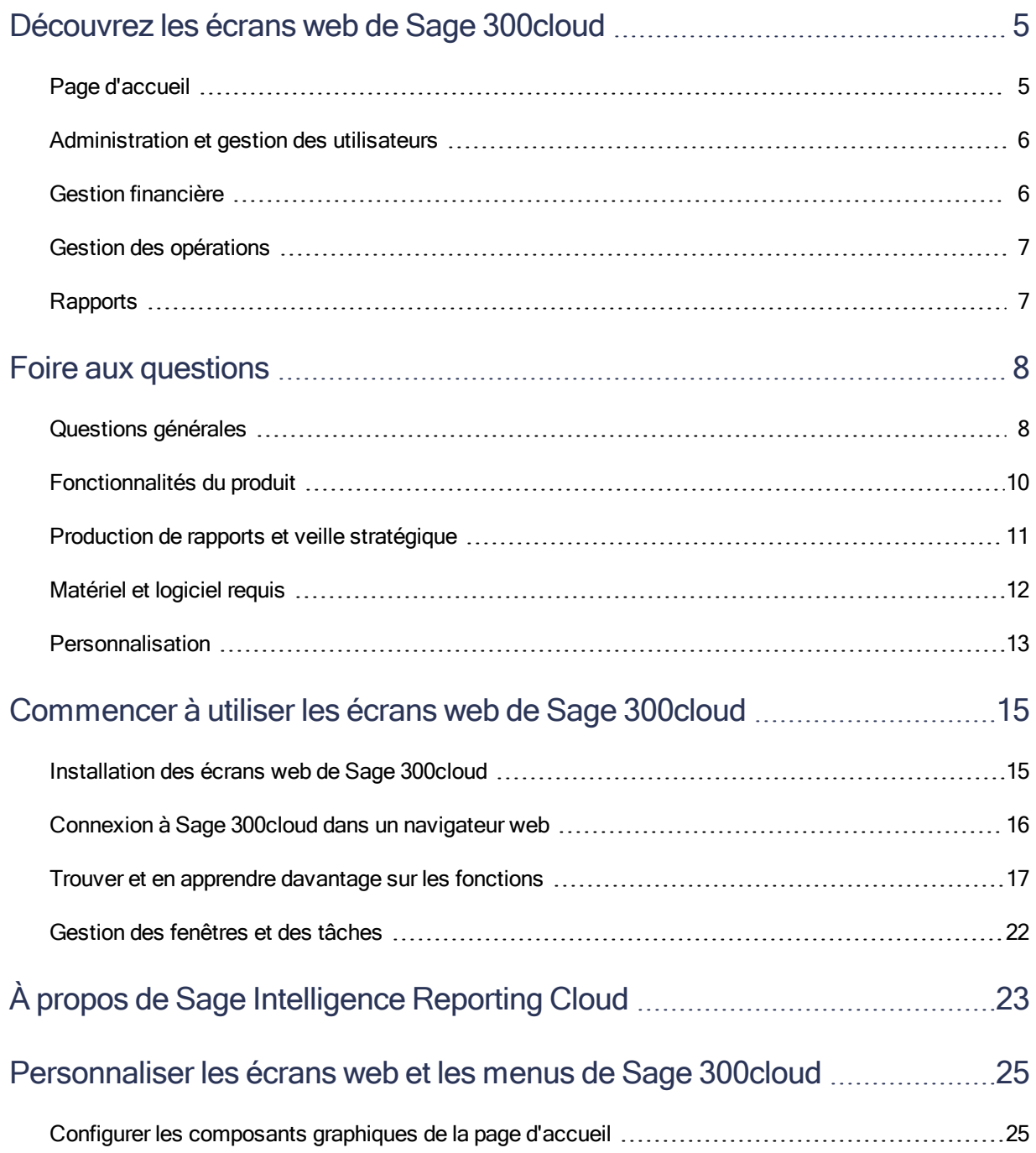

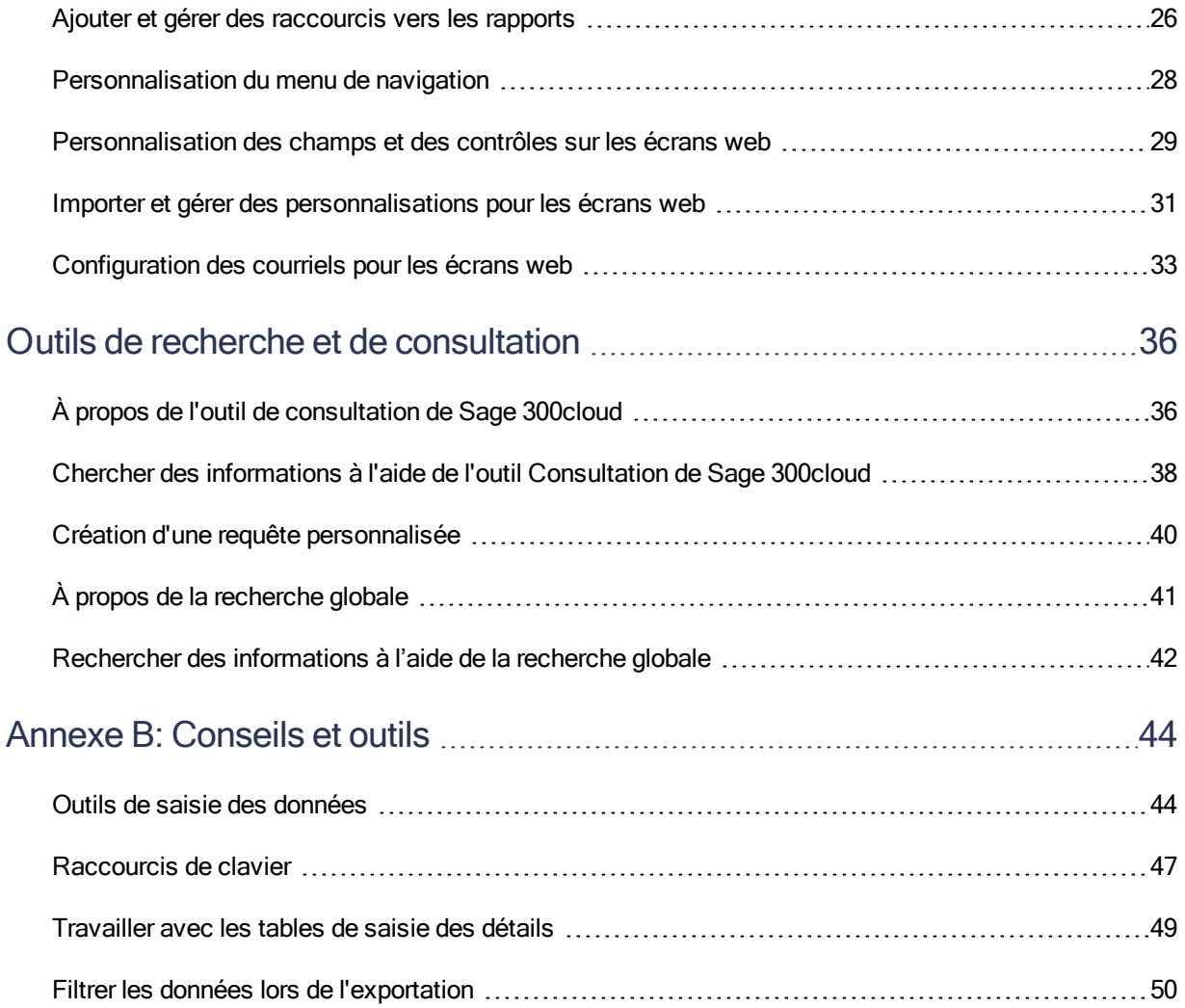

## <span id="page-4-0"></span>Découvrez les écrans web de Sage 300cloud

Les écrans web de Sage 300cloud étend la puissance de Sage 300 à votre navigateur web.

Lorsque vous utilisez votre ordinateur personnel, votre ordinateur portable ou votre tablette, vous pouvez désormais saisir des transactions, produire des rapports, gérer les finances de votre entreprise, et plus encore—où et quand vous voulez.

Les écrans web s'exécutent en parallèle avec les écrans classiques du bureau de Sage 300; vous n'avez donc pas besoin de choisir entre le bureau ou le web. Chaque personne de votre organisation peut utiliser l'interface qui répond le mieux à ses besoins, tout en travaillant de manière transparente sur un seul groupe de données d'entreprise partagé.

Poursuivez votre lecture pour obtenir un bref aperçu de ce qui est disponible dans les écrans web de Sage 300cloud :

En fonction de votre contrat d'achat, certaines fonctions décrites ici pourraient ne pas être disponibles dans votre produit.

## <span id="page-4-1"></span>Page d'accueil

Utilisez la page d'accueil pour trouver et ouvrir des rapports et des fonctions du programme; pour consulter des informations commerciales clés et pour trouver de l'aide et des ressources.

- Trouver et ouvrir des rapports et des fonctions du programme. Dans la page d'accueil, utilisez le menu de navigation pour trouver et ouvrir des fonctions du programme ("fenêtres") et des rapports. Après avoir ouvert une fonction ou un rapport, cliquez sur le menu Aide · pour parcourir des articles d'aide pertinents et trouver des ressources supplémentaires.
- Naviguer entre plusieurs fenêtres et rapports ouverts. Utilisez le gestionnaire de fenêtres à droite de l'écran pour passer d'une fenêtre ouverte à une autre ou pour fermer des fenêtres.
- Consulter les indicateurs de performance clés de votre entreprise. Ajoutez et configurez des composants graphiques sur votre page d'accueil pour avoir des informations commerciales clés sous les yeux.

## <span id="page-5-0"></span>Administration et gestion des utilisateurs

Utilisez les fonctions d'administration et de gestion des utilisateurs pour configurer votre entreprise, ajouter et administrer des groupes d'utilisateurs et gérer vos données.

- Configurer votre entreprise. Créez le profil de votre entreprise, ainsi que des champs optionnels, spécifiez les paramètres de devise et configurez votre calendrier fiscal.
- Administrez les utilisateurs et les droits d'accès. Configurez les droits d'accès de votre système et affectez des utilisateurs à des groupes de sécurité.
- **· Gestion de vos données.** Vérifiez l'intégrité des données et consultez des enregistrements de reprise pour résoudre tout problème de données et remédier à toute erreur.

## <span id="page-5-1"></span>Gestion financière

Utilisez les modules financiers pour configurer votre grand livre, gérer vos données bancaires et fiscales et administrer les comptes fournisseurs et les comptes clients.

- Grand livre. Grand livre prend en charge la comptabilité multidevise, s'intègre largement avec d'autres fonctions du programme et prend en charge l'importation et l'exportation de données utilisées dans d'autres programmes. Configurez et gérez vos comptes du grand livre, saisissez ou transférez des transactions provenant de différentes sources et imprimez des rapports.
- Services bancaires. Services bancaires centralise les paiements et les encaissements pour toutes les fonctionnalités comptables de Sage 300. Configurez les informations bancaires, faites le suivi et gérez les paiements et les encaissements, extournez des paiements, retournez des paiements sans provision, effectuez des rapprochements avec des relevés bancaires et créez des lots de Grand livre pour l'information tirée des relevés bancaires et des transactions mensuelles diverses.
- Services de taxes. Services de taxes centralise les informations relatives aux taxes sur les ventes et les achats pour toutes les fonctionnalités comptables de Sage 300. Configurez des tables de taxes, des règles pour le calcul des taxes et des informations d'audit.
- Comptes fournisseurs. Comptes fournisseurs prend en charge tous vos besoins en ce qui concerne la tenue de vos comptes fournisseurs et la production de rapports. Configurez et gérez des comptes fournisseurs, saisissez ou importez des transactions, imprimez des chèques, et faites le suivi de détails de transactions et de renseignements relatifs aux comptes fournisseurs, aussi bien à l'écran que sur des rapports imprimés.
- Comptes clients. Comptes clients prend en charge tous vos besoins en ce qui concerne la tenue de vos comptes clients et la production de rapports. Configurez et gérez vos comptes clients, saisissez ou importez des transactions, imprimez des factures, et faites le suivi des détails de comptes et de transactions, aussi bien à l'écran que sur des rapports imprimés.

## <span id="page-6-0"></span>Gestion des opérations

Utilisez les modules opérations pour traiter les paiements, gérer l'inventaire et traiter les transactions clients et fournisseurs.

- **· Traitement de paiements.** Configurez Traitement de paiements pour traiter les paiements par carte de crédit de vos clients.
- Gestion des stocks. Gestion des stocks conserve des enregistrements détaillés d'inventaire permanent et produit des rapports qui vous aident à gérer efficacement vos stocks. Configurez et réalisez le suivi d'articles en stock, saisissez et reportez des transactions, et imprimez des rapports.
- Commandes clients. Commandes clients prend en charge tous vos besoins en terme de saisie des commandes, facturation et suivi des commandes et ce, quelles que soient la taille et la complexité de votre entreprise. Traitez des commandes et des expéditions, réalisez le suivi de détails de transactions et d'informations relatives aux ventes, et imprimez des factures, des devis, des confirmations de commandes, des bons de collecte, des notes de crédit, des notes de débit et des étiquettes d'expédition.
- Commandes fournisseurs. Commandes fournisseurs fournit toutes les fonctionnalités de saisie de transactions, de traitement et de production de rapports dont vous avez besoin pour automatiser complètement vos procédures de commandes fournisseurs et répondre à vos besoins en matière de gestion. Saisissez et traitez des demandes d'achat, des bons de commande, des réceptions, des factures, des retours, des notes de crédit et des notes de débit, et imprimez des formulaires et des étiquettes d'adresse pour vos transactions fournisseurs.
- Gestion de projet. Gestion de projet est idéal pour les constructeurs, les entrepreneurs, les fabricants ou toute organisation de services axée sur les tâches ou les projets. Il vous aide à gérer tous les aspects de vos contrats, des estimations à la réalisation. Faites le suivi des coûts et des produits, surveillez l'avancement des tâches et mesurez la rentabilité sur une ou plusieurs périodes.

## <span id="page-6-1"></span>**Rapports**

Imprimez des états financiers, des rapports de transaction et d'autres informations commerciales clés.

## <span id="page-7-0"></span>Foire aux questions

<span id="page-7-1"></span>Trouvez réponses aux questions les plus fréquentes concernant les écrans web de Sage 300cloud.

## Questions générales

Quelle est la différence entre les écrans web de Sage 300cloud, le Portail de Sage 300 et le déploiement web?

- Les écrans web sont une version remaniée des écrans du bureau de Sage 300 que vous utilisez dans un navigateur web. Vous ouvrez les écrans web à partir d'une nouvelle page d'accueil dans un navigateur web. Cette page d'accueil présente également des composants graphiques que vous pouvez personnaliser pour afficher des informations commerciales clés.
- Le portail de Sage 300 n'est plus disponible.

Dans Sage 300 2018 et les versions précédentes, celui-ci donnait accès aux écrans du bureau de Sage 300 dans un navigateur Web et offrait un outil de consultation ad hoc. ["À](#page-35-1) propos de l'outil de [consultation](#page-35-1) de Sage 300cloud" (page 36).

• Déploiement Web n'est plus disponible.

Dans Sage 300 2018 et les versions précédentes, celui-ci fournissait une plateforme web permettant d'accéder aux écrans du bureau de Sage 300 par le biais de IIS et de la technologie d'accès à distance (Microsoft .NET Framework ou accès distant Distributed COM).

#### Les écrans web remplacent-ils le Portail de Sage 300?

Oui. Le Portail de Sage 300 n'est plus disponible et les fonctions qu'il offraient sont désormais disponibles dans les écrans web, y compris la consultation ad hoc et la prise en charge de la fonction "quotes-to-orders" dans Sage CRM.

Les écrans web utilisent la base de données du Portail; donc si vous utilisez déjà le Portail, vous n'avez pas besoin de créer ni de configurer une nouvelle base de données pour commencer à utiliser les écrans web. Pour en savoir plus, consultez ["Installation](#page-14-1) des écrans web de Sage 300cloud" (page [15\)](#page-14-1).

### Tous les modules et tous les écrans du Bureau de Sage 300 sont-ils disponibles sous forme d'écrans web?

Tous les modules et tous les écrans du Bureau de Sage 300 ne sont pas disponibles sous forme d'écrans web.

Seul un éventail d'écrans fréquemment utilisés dans les modules Sage 300 suivants est disponible sous forme d'écrans web, et des écrans supplémentaires seront disponibles dans les prochaines versions :

- Services administratifs
- Services communs
- Services bancaires
- Services de taxes
- Grand livre
- Comptes fournisseurs
- Comptes clients
- Gestion des stocks
- Commandes clients
- Commandes fournisseurs
- Traitement des paiements

Pour obtenir une liste des écrans web disponibles, consultez Liste des écrans web de Sage 300cloud.

#### Les écrans web sont-ils identiques aux écrans du bureau?

Bien que les écrans web soient similaires aux écrans correspondants dans le Bureau de Sage 300, les nouveaux écrans ont été remaniés pour fonctionner dans un navigateur et pour fournir une meilleure expérience utilisateur.

Entre autres, nous avons clairement énoncé les noms de champs qui étaient auparavant abrégés et peu clairs, reformulé les messages pour les rendre plus simples et conviviaux et remanié un nombre de contrôles dans l'interface utilisateur pour simplifier les tâches.

#### Puis-je utiliser les écrans web et les écrans du bureau simultanément?

Oui, vous le pouvez. Par exemple, si vous avez personnalisé certains écrans du bureau, vous pouvez continuer de les utiliser tout en utilisant les écrans web pour effectuer d'autres tâches.

### Dois-je installer Sage 300 ou tout autre logiciel sur chaque ordinateur ou dispositif utilisé pour accéder aux écrans web?

Vous n'avez pas d'installer le moindre logiciel autre qu'un navigateur web. Cependant, tous les ordinateurs et dispositifs que vous utilisez pour accéder aux écrans web doivent être connectés au réseau sur lequel se trouve le serveur Sage 300.

### Puis-je utiliser les écrans web dans plusieurs fenêtres ou onglets du navigateur simultanément?

Chaque utilisateur peut uniquement se connecter aux écrans web dans une seule fenêtre ou dans un seul onglet du navigateur à la fois. Si vous voulez utiliser des écrans web dans plusieurs fenêtres ou onglets du navigateur, vous pouvez vous connecter dans différents navigateurs, tels que Chrome et Firefox.

## <span id="page-9-0"></span>Fonctionnalités du produit

#### Les écrans web sont-ils disponibles dans une autre langue que l'anglais?

Les écrans web sont disponibles en anglais, français, espagnol et chinois (simplifié et traditionnel). L'aide et la documentation des écrans web sont disponibles en anglais et en français.

#### Les champs optionnels sont-ils pris en charge dans les écrans web?

Oui.

#### Les systèmes multidevises sont-ils pris en charge?

Oui.

#### Traitement de paiements est-il disponible?

Oui.

#### Les transferts intersociétés sont-ils disponibles?

Non. Pour administrer des transferts intersociétés, utilisez les écrans du bureau de Sage 300.

#### Gestion de projet est-il disponible?

Non. Pour gérer des projets et des tâches, ou pour traiter des transactions associées à une tâche, utilisez les écrans du bureau de Sage 300.

#### Les modules Opérations sont-ils disponibles?

Oui. Seul un éventail d'écrans fréquemment utilisés de Gestion des stocks, Commandes clients et Commandes fournisseurs sont disponibles sous forme d'écrans web, et des écrans supplémentaires seront disponibles dans les prochaines versions.

## <span id="page-10-0"></span>Production de rapports et veille stratégique

### Quelles fonctionnalités de production de rapport et de veille stratégiques sont disponibles dans les écrans web?

Dans Sage 300, les rapports sont produits de l'une des manières suivantes :

- En utilisant Sage Intelligence Reporting Cloud
- En utilisant les écrans d'impression de rapports dans Sage 300

Pour en savoir plus, consultez Imprimer des rapports.

### Quelles autorisations de sécurité les utilisateurs doivent-ils avoir pour utiliser Sage Intelligence Reporting Cloud?

Pour utiliser Sage Intelligence Reporting Cloud, les utilisateurs doivent être affectés à un groupe de sécurité avec droits d'accès à Générateur d'états financiers pour Grand livre de Sage 300 et droits d'accès à Sage 300 Web API pour Services communs de Sage 300.

Par ailleurs, vous devez personnaliser deux fichiers de programme Sage 300 pour l'utilisateur ADMIN. Pour en savoir plus, consultez l'article [84722](https://support.na.sage.com/selfservice/viewdocument.do?externalID=84722) de la base de connaissances de Sage.

#### Les formulaires et rapports personnalisés sont-ils pris en charge?

Oui, avec certaines exceptions. Si vous avez des versions personnalisées de formulaires et de rapports standards comprises dans Sage 300, celles-ci seront disponibles dans les écrans web dans la mesure où le nom de fichier du rapport n'a pas été modifié. Vous pouvez utiliser la liste Rapports pour créer une liste de liens vers les rapports personnalisés que vous et votre équipe utilisez le plus souvent.

## <span id="page-11-0"></span>Matériel et logiciel requis

#### De quel matériel et logiciel ai-je besoin pour utiliser les écrans web?

Pour obtenir les dernières informations concernant la configuration minimale, consultez le Guide de compatibilité :

<https://support.na.sage.com/selfservice/viewdocument.do?externalId=26777>

#### Dois-je utiliser un ordinateur personnel?

Vous pouvez utiliser tout ordinateur ou dispositif disposant d'un navigateur web courant pour consulter et utiliser les écrans web.

Les écrans ne sont pas optimisés pour l'affichage sur dispositifs mobiles; par conséquent leur utilisation sur tablette ou téléphone mobile n'est pas actuellement recommandée.

#### Quels navigateurs web sont pris en charge?

Les versions courantes des navigateurs web les plus populaires sont prises en charge.

Pour en savoir plus, consultez le Guide de compatibilité :

<https://support.na.sage.com/selfservice/viewdocument.do?externalId=26777>

#### Les écrans web utilisent-ils Apache Tomcat?

Non. Les écrans web utilisent Microsoft .NET et Internet Information Services (IIS).

<span id="page-12-0"></span>Le Portail de Sage 300, qui n'est plus disponible, utilisait Apache Tomcat.

### **Personnalisation**

#### Les formulaires et rapports personnalisés sont-ils pris en charge?

Oui, avec certaines exceptions. Si vous avez des versions personnalisées de formulaires et de rapports standards comprises dans Sage 300, celles-ci seront disponibles dans les écrans web dans la mesure où le nom de fichier du rapport n'a pas été modifié. Vous pouvez utiliser la liste Rapports pour créer une liste de liens vers les rapports personnalisés que vous et votre équipe utilisez le plus souvent.

#### Quelles autres personnalisations sont prises en charge?

Toutes les personnalisations existantes sont prises en charge dans les écrans du bureau, mais pas dans les écrans web.

La plupart des écrans web peuvent être personnalisés par des administrateurs grâce à l'option de menu Personnaliser. Les partenaires et les éditeurs de logiciel indépendants peuvent utiliser le kit de développement logiciel (SDK) et l'interface de programmation d'applications web (API) pour créer des services et des fonctionnalités personnalisés pour les écrans web de Sage 300cloud.

#### Les macros Visual Basic sont-elles prises en charge?

Les macros ne sont pas prises en charge dans les écrans web, mais elles sont toujours prises en charge dans les écrans du bureau.

#### Puis-je modifier les fichiers d'application, fichiers DLL et fichiers INI?

La modification de ces fichiers afin de réaliser des changements dans les écrans web n'est pas prise en charge.

Vous pouvez continuer de modifier ces fichiers pour réaliser des changements au Bureau de Sage 300.

#### Un kit de développement logiciel (SDK) est-il disponible?

Oui, un SDK est disponible pour les écrans web de Sage 300, ainsi qu'une interface de programmation d'applications web (API).

Pour télécharger la documentation et vous mettre en route, consultez l'article de la base de connaissances [75211.](https://support.na.sage.com/selfservice/viewdocument.do?externalID=75211)

Pour en savoir plus sur les programmes de partenaires en développement de Sage, visitez [www.sage.com/us/partners](http://www.sage.com/us/partners).

## <span id="page-14-0"></span>Commencer à utiliser les écrans web de Sage 300cloud

Trouver des informations générales sur la mise en route et l'utilisation des écrans web de Sage 300cloud.

## <span id="page-14-1"></span>Installation des écrans web de Sage 300cloud

Les écrans web de Sage 300cloud sont installés avec Sage 300cloud lorsque vous sélectionnez l'option **Écrans web** lors de l'installation.

Important! Pour utiliser les écrans web de Sage 300cloud, les données doivent être protégées par SSL. Lorsque vous utilisez les écrans web de Sage 300cloud sur un réseau externe ou sur Internet, des mesures de sécurité supplémentaires sont requises, telles qu'un réseau privé virtuel (RPV). Pour déterminer les mesures appropriées, consultez votre professionnel des technologies de l'information ou votre partenaire commercial Sage.

La liste ci-dessous fournit un bref aperçu des étapes supplémentaires requises pour installer et commencer à utiliser les écrans web de Sage 300cloud. Pour obtenir des directives complètes sur l'installation et la configuration, consultez le Guide d'installation et d'administration de Sage 300.

#### Avant d'installer Sage 300cloud :

1. Vérifiez que votre système répond aux exigences de configuration minimale énoncées dans le Guide de compatibilité :

<https://support.na.sage.com/selfservice/viewdocument.do?externalId=26777>

2. Installez Microsoft Internet Information Services (IIS) si vous ne l'avez pas déjà fait. (Chapitre 5 du Guide d'installation et d'administration de Sage 300)

Remarque : Si vous avez le moindre problème au moment d'utiliser les écrans web après l'installation, consultez la section Résolution des problèmes dans le chapitre 5 pour obtenir des informations supplémentaires au sujet des paramètres IIS.

3. Dans Microsoft SQL Server Management Studio, créez une base de données Portail si vous ne l'avez pas déjà fait. Cette base de données est utilisée par les écrans web de Sage 300cloud. (Chapitre 3 du Guide d'installation et d'administration de Sage 300)

#### Lorsque vous installez Sage 300cloud :

- 1. Dans l'écran Sélectionner les fonctionnalités, sélectionnez l'option Écrans web.
- 2. Si les écrans web seront utilisés dans une langue autre que l'anglais, sélectionnez les langues voulues.

#### Après avoir installé Sage 300cloud :

- 1. Configurez la base de données Portail qui sera utilisée par les écrans web de Sage 300cloud. (Chapitre 5 du Guide d'installation et d'administration de Sage 300)
- 2. Assurez-vous que les utilisateurs bénéficient des droits d'accès nécessaires pour accéder à tous les modules et écrans qu'ils ont besoin d'utiliser. (Chapitre 6 du Guide d'installation et d'administration de Sage 300)
- 3. Activez tous les modules pour lesquels vous voulez utiliser les écrans web de Sage 300cloud. Vous pouvez le faire à partir de l'écran Activation des données sur le bureau de Sage 300 ou à l'aide de l'utilitaire Activation des données disponible dans le menu Démarrer de Windows (sous Sage 300 Admin Utilities).

Remarque : Services administratifs, Services communs et Grand livre doivent être activés avant de pouvoir vous connecter aux écrans web de Sage 300.

Une fois l'installation et la configuration terminées, vous êtes prêt à vous connecter et à utiliser les écrans web.

## <span id="page-15-0"></span>Connexion à Sage 300cloud dans un navigateur web

Pour utiliser les écrans web de Sage 300cloud, vous vous connectez à Sage 300cloud dans votre navigateur web, en utilisant les mêmes identifiants que ceux que vous utilisez pour vous connecter au bureau de Sage 300.

Il n'est pas nécessaire d'installer Sage 300 sur l'ordinateur ou sur le dispositif à partir duquel vous vous connectez, mais celui-ci doit être connecté au réseau sur lequel se trouve le serveur Sage 300.

Les écrans web de Sage 300cloud prennent en charge les versions courantes des navigateurs web les plus populaires. Pour obtenir les dernières informations concernant les navigateurs pris en charge, consultez le Guide de compatibilité :

#### <https://support.na.sage.com/selfservice/viewdocument.do?externalId=26777>

#### Pour vous connecter à Sage 300cloud dans un navigateur web :

1. Visitez http://nomserveur/sage300, nomserveur correspondant au nom du serveur ou à l'adresse IP du serveur sur lequel Sage 300 est installé.

2. Saisissez votre nom d'utilisateur et votre mot de passe.

Votre système pourrait être configuré pour afficher seulement les entreprises pour lesquelles vous disposez des droits d'accès.

Si votre système est configuré de la sorte :

- Appuyer sur la touche Tab après avoir saisi votre mot de passe actualise la liste des entreprises qui sont disponibles. (Initialement, la liste d'entreprises inclut uniquement les entreprises qui n'utilisent pas de droits d'accès. Une fois que vous saisissez votre mot de passe et appuyez sur la touche Tab, la liste inclut également les entreprises qui utilisent des droits d'accès et que vous êtes autorisé à ouvrir.)
- $\bullet$  Si vous saisissez votre mot de passe, mais n'appuyez pas sur la touche Tab et qu'au lieu de cela vous appuyez directement sur Entrée ou cliquez sur Connexion, le système tente d'ouvrir la dernière entreprise utilisée, laquelle pourrait ne pas correspondre à celle affichée sur la liste d'entreprises. Par exemple :

Supposons que vous avez deux entreprises : L'entreprise 1 n'utilise pas de droits d'accès et l'entreprise qui quant à elle utilise des droits d'accès (et pour laquelle vous ne disposez pas de ces droits). L'entreprise 2 est la dernière entreprise qui a été ouverte. Avant de saisir votre mot de passe et d'appuyer sur la touche Tab, l'entreprise 2 ne pouvant pas être affichée, l'entreprise 1 l'est à sa place. Vous saisissez votre mot de passe et cliquez sur Connexion. Bien que l'entreprise 1 était affichée, c'est l'entreprise 2 qui s'ouvre.

- 3. Sélectionnez une entreprise.
- <span id="page-16-0"></span>4. Cliquez sur **Connexion**.

## Trouver et en apprendre davantage sur les fonctions

Un certain nombre d'outils sont disponibles pour vous aider à trouver et à découvrir les fonctions du programme dans les écrans web.

#### Barre d'accueil

Dans le haut de l'écran, la barre d'accueil affiche la date de la session, le menu Compte, votre raison sociale, la recherche globale, le menu Aide, le menu Paramètres et l'icône Outils.

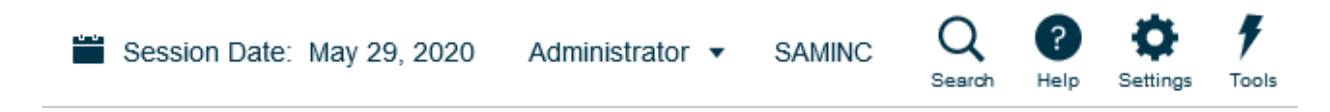

Vous utilisez le menu Compte pour vous déconnecter de Sage 300cloud, ainsi que vous naviguer vers tout service connecté disponible.

La recherche globale vous permet de chercher rapidement des transactions ou des enregistrements dans l'ensemble de votre base de données Sage 300. Pour en savoir plus, consultez ["Rechercher](#page-41-0) des [informations](#page-41-0) à l'aide de la recherche globale" (page 42).

Le menu Aide répertorie des articles et des ressources relatives à la fenêtre que vous consultez, ainsi qu'un champ de recherche que vous pouvez utiliser pour chercher des termes spécifiques dans le centre d'aide.

Le menu Paramètres inclut un paramètre Taille du texte qui vous permet de changer la taille du texte sur les écrans web à une taille plus petite que celle par défaut. Utiliser un texte plus petit vous permet de voir davantage de champs et contrôles sans avoir à faire défiler votre écran vers le bas. Ce paramètres affecte tous les écrans, mais vous pouvez aussi changer la taille du texte d'un écran particulier. Pour en savoir plus, consultez ["Changer](#page-20-0) la taille du texte sur les écrans" (page 21).

L'icône Outils vous permet d'afficher ou de masquer la barre d'outils web.

#### Menu de navigation

Les fenêtres et les rapports sont organisés par module sur le menu de navigation Lorsque vous vous connectez, Sage 300cloud affiche les modules, fenêtres et rapports que vous êtes autorisé(e) à consulter et utiliser.

Le menu de navigation apparaît sur la gauche de la fenêtre de votre navigateur. Par défaut, le menu est affiché en mode réduit et présente de petites icônes pour chaque module. Lorsque vous pointez votre curseur sur l'un des ces icônes, le nom complet du module s'affiche. Vous pouvez développer le

menu complet pour afficher le nom des modules en cliquant sur le bouton Développer le menu en bas à droite du menu.

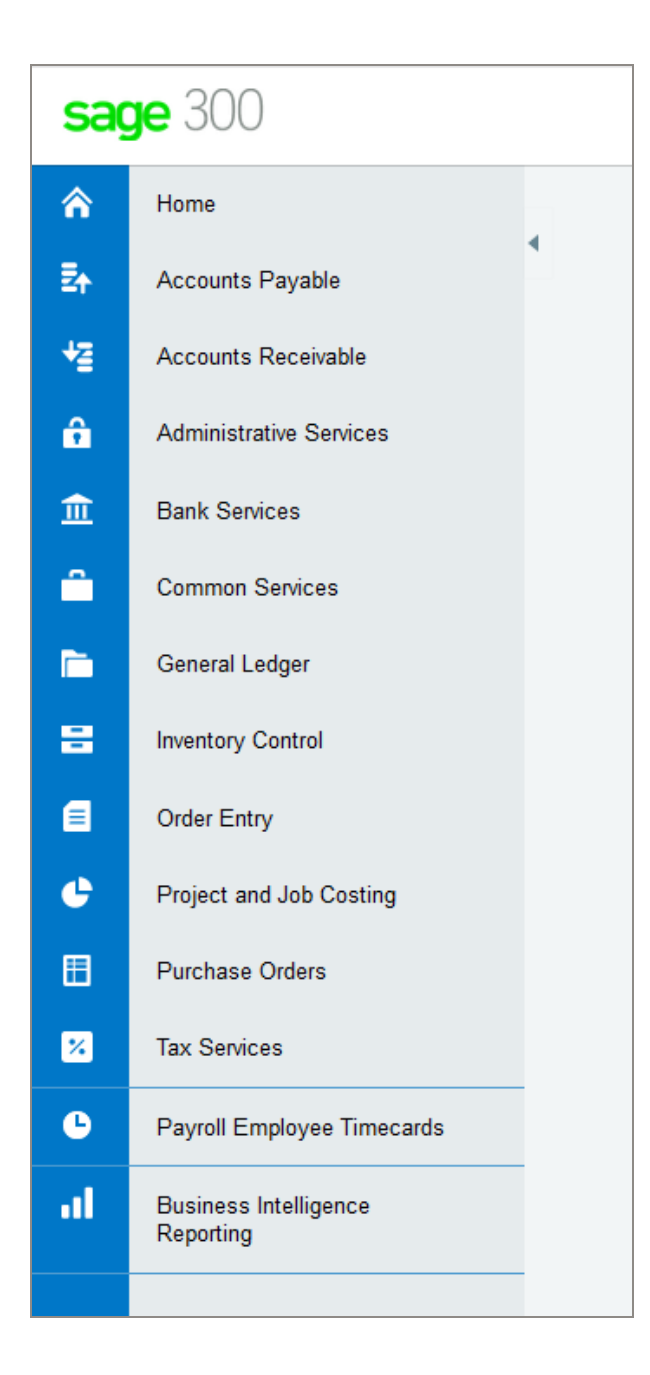

Les fonctions diffèrent selon le module, mais elles sont généralement réparties parmi toutes ou seulement certaines des catégories suivantes :

- Configuration et Rapports de configuration. Spécifiez des options de configuration et imprimez des rapports des options de configuration spécifiées pour un module.
- Transactions et Rapports des transactions. Traitez des transactions et imprimez des rapports de transactions, y compris des formulaires tels que des factures et des encaissements.
- **· Traitement périodique.** Réalisez des tâches de traitement périodique, telles que la création de lots et l'exécution de la clôture journalière.
- Rapports. Configurez et imprimez des rapports.

#### Liens rapides

Lorsque vous sélectionnez une fenêtre ou un rapport dans le menu de navigation, une liste de liens rapides vers des fenêtres apparentées apparaît dans le haut de l'écran.

Par exemple, lorsque vous ouvrez une fenêtre de transaction du GL, des liens rapides vers d'autres fenêtres de transaction du GL apparaissent.

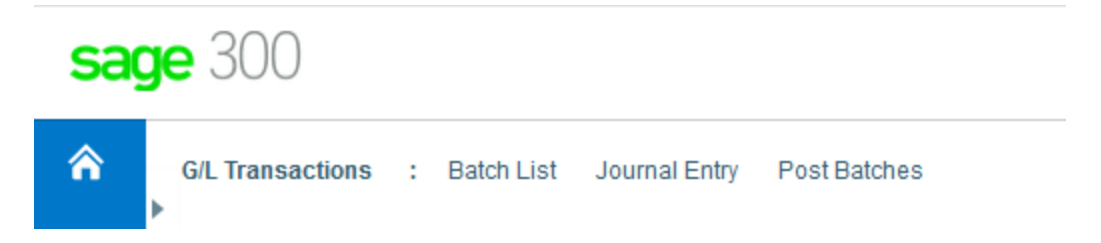

#### Barre d'outils web

La barre d'outils web est affichée sur la droite de la fenêtre de votre navigateur lorsque vous utilisez Sage 300. Elle inclut les outils ci-après.

Vous pouvez déplacer la barre d'outils web en la faisant glisser vers le haut ou vers le bas du côté droit de votre écran. Vous pouvez aussi masquer ou afficher la barre d'outils web en cliquant sur

l'icône Outils dans le haut de votre écran.

#### Volet Notes

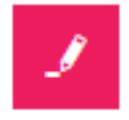

Utilisez l'volet Notes pour ajouter et consulter des notes pour les clients, fournisseurs et articles.

#### Liste de rapports

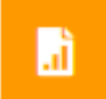

La liste de rapports est disponible si vous utilisez des SAP Crystal Reports® personnalisés. Servezvous en pour créer une liste de liens vers les rapports personnalisés que vous et votre équipe utilisez le plus souvent. Pour en savoir plus, consultez "Ajouter et gérer des [raccourcis](#page-25-0) vers les rapports" [\(page](#page-25-0) 26).

#### Outil de consultation

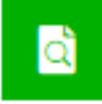

L'outil Consultation vous permet d'effectuer une recherche facile et rapide d'informations présentes dans votre système Sage 300cloud. Pour en savoir plus, consultez "Chercher des [informations](#page-37-0) à l'aide de l'outil [Consultation](#page-37-0) de Sage 300cloud" (page 38).

#### <span id="page-20-0"></span>Changer la taille du texte sur les écrans

Vous pouvez changer la taille du texte sur les écrans web à une taille plus petite que celle par défaut. Utiliser un texte plus petit vous permet de voir davantage de champs et contrôles sans avoir à faire défiler votre écran. Vous pouvez définir la taille du texte pour tous les écrans ou pour des écrans particuliers de la manière suivante :

• Pour définir la taille du texte de tous les écrans, utilisez le paramètre Taille du texte dans le menu Paramètres sur la barre d'accueil.

En plus de la taille du texte, ce paramètre inclut une option permettant de restaurer la taille. Cette option efface tous les paramètres de taille du texte de certains écrans et restaure tous les écrans pour qu'ils utilisent la taille de texte sélectionnée ici.

Pour en savoir plus sur la barre d'accueil, consultez l'article "Trouver et en [apprendre](#page-16-0) [davantage](#page-16-0) sur les fonctions" (page 17).

• Pour définir la taille du texte d'un écran particulier, utilisez le paramètre Taille du texte dans le menu Options de l'écran. (Ce paramètre est disponible dans tous les écrans qui disposent d'un menu Options.)

Si vous définissez une taille de texte pour un écran particulier, le paramètre de taille du texte sur la barre d'accueil affecte plus cet écran. Par exemple, si vous fixez la taille du texte de l'écran Saisie des paiements de CF sur « Petit », la taille du texte de cet écran restera petite quelle que soit la taille du texte sur la barre d'accueil (à moins que vous ne la restauriez, tel qu'indiqué ci-dessus).

Remarque : Si vous avez intégré Sage CRM avec Sage 300, les écrans de Sage 300 utilisent toujours la taille par défaut lorsqu'ils sont ouverts dans Sage CRM.

## <span id="page-21-0"></span>Gestion des fenêtres et des tâches

Vous utilisez le gestionnaire des fenêtres pour ouvrir, gérer et naviguer entre plusieurs fenêtres dans Sage 300cloud.

Le Gestionnaire des fenêtres apparaît dans la barre d'outils web sur la droite de la fenêtre de votre navigateur lorsque vous utilisez Sage 300cloud et affiche le nombre de fenêtres qui sont ouvertes.

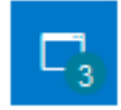

Pour voir une liste des fenêtres ouvertes, cliquez sur le Gestionnaire des fenêtres. Dans la liste Fenêtres ouvertes, vous pouvez cliquer sur une fenêtre pour vous y rendre ou cliquer sur le bouton Fermer  $\otimes$  pour fermer une fenêtre.

Remarque : Si vous fermez toutes les fenêtres, Sage 300cloud affiche votre page d'accueil.

#### Fenêtres récemment utilisées

Tout comme le Gestionnaire des fenêtres, la liste Fenêtres récemment utilisées apparaît dans la barre d'outils web sur la droite de la fenêtre de votre navigateur.

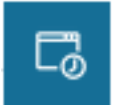

Cette liste affiche les fenêtres que vous avez récemment ouvertes et vous pouvez cliquer sur une fenêtre dans la liste pour l'ouvrir.

## <span id="page-22-0"></span>À propos de Sage Intelligence Reporting **Cloud**

Sage Intelligence Reporting Cloud est un outil de production d'états financiers intégré à Sage 300cloud. Il fournit des états en ligne prêts à l'emploi qui peuvent aussi se visualiser dans Microsoft Excel ®. Vous pouvez personnaliser les états financiers prêts à l'emploi ou créer de nouveaux états spécifiques à votre entreprise.

Sage Intelligence Reporting Cloud s'exécute sur votre serveur Sage 300. Dans les écrans web de Sage 300cloud, utilisez **Business Intelligence Reporting** dans le menu de navigation pour ouvrir Sage Intelligence Reporting Cloud et produire des rapports avec vos données d'entreprise Sage 300.

#### Important!

• Pour utiliser Sage Intelligence Reporting Cloud, les utilisateurs doivent être affectés à un groupe de sécurité avec droits d'accès à Générateur d'états financiers pour Grand livre de Sage 300 et droits d'accès à Sage 300 Web API pour Services communs de Sage 300.

Par ailleurs, vous devez personnaliser deux fichiers de programme Sage 300 pour l'utilisateur ADMIN. Pour en savoir plus, consultez l'article [84722](https://support.na.sage.com/selfservice/viewdocument.do?externalID=84722) de la base de connaissances de Sage.

• Nous vous conseillons de configurer les écrans web de Sage 300 cloud pour qu'ils s'exécutent dans un environnement sécurisé à l'aide de certificats numériques. Dans le cas contraire, des avertissements s'afficheront dans votre navigateur chaque fois que vous démarrez Sage Intelligence Reporting Cloud. Pour en savoir plus, consultez l'article [84797](https://support.na.sage.com/selfservice/viewdocument.do?externalID=84797) de la base de connaissances.

Si vous utilisez les écrans web de Sage 300cloud sur un réseau externe ou sur l'internet, certaines configurations supplémentaires sont requises pour utiliser Sage Intelligence Reporting Cloud. Pour en savoir plus, consultez l'article [90986](https://support.na.sage.com/selfservice/viewdocument.do?externalID=90986) de la base de connaissances.

Sage Intelligence Reporting Cloud inclut des états financiers prêts à l'emploi qui vous donnent un aperçu immédiat et optimal de vos activités. Vous pouvez personnaliser ces états ou bien, créer et sauvegarder vos propres états pour ne pas avoir à les recréer à chaque exécution. Vous pouvez aussi modifier un état de sorte à filtrer les résultats par comptes, catégories de groupe ou groupes de comptes et ce, en créant la copie d'un état et en modifiant les jeux de lignes en conséquence.

Pour en savoir plus sur la personnalisation et l'impression de rapports dans Sage Intelligence Reporting Cloud, consultez l'aide de Sage Intelligence Reporting Cloud à <https://help.sageintelligence.com/sage300c/fr-ca/>.

Pour obtenir des informations sur les états prêts à l'emploi, consultez Rapports de Sage Intelligence Reporting Cloud à [www.sageintelligence.com/solutions/sage-300c/reports](https://www.sageintelligence.com/solutions/sage-300c/reports).

## <span id="page-24-0"></span>Personnaliser les écrans web et les menus de Sage 300cloud

<span id="page-24-1"></span>Personnalisez les écrans web et le menu de navigation.

## Configurer les composants graphiques de la page d'accueil

Configurez des composants graphiques sur votre page d'accueil pour avoir des informations commerciales clés sous les yeux.

Pour ajouter des composants graphiques à votre page d'accueil, cliquez sur le menu Ajouter des composants graphiques et sélectionnez les composants graphiques à ajouter. Le ou les composants graphiques sélectionnés sont ajoutés à votre page d'accueil dans l'ordre que vous les avez sélectionnés.

Pour organiser des composants graphiques, pointez sur la barre de titre d'un composant graphique, puis déplacez-le jusqu'à l'emplacement voulu.

Remarque : Les montants affichés dans les composants graphiques sont dans la devise fonctionnelle de votre entreprise.

#### Paramètres et options des composants graphiques

Dans la barre de titre de chaque composant graphique, le menu Paramètres des composants

**graphiques**  $\equiv$  comporte toutes ou seulement certaines des options suivantes :

- Modifier les paramètres. Spécifiez des critères concernant les données à afficher dans le composant graphique. En fonction du composant graphique, vous pouvez définir des critères en spécifiant l'exercice et la période, en sélectionnant des comptes, des transactions et des montants spécifiques ou en spécifiant d'autres paramètres.
- Modifier le titre. Saisissez un nouveau nom pour le composant graphique.
- Actualiser. Actualisez les données affichés dans le composant graphique.
- Fermer. Supprimez le composant graphique de votre page d'accueil. Vous pouvez réajouter le composant graphique à votre page d'accueil en le sélectionnant dans le menu Ajouter des composants graphiques  $\equiv$ .

#### Erreur lors de la consultation des composants graphiques

Si un message d'erreur "Impossible d'afficher composant graphique" s'affiche dans un ou plusieurs composants graphiques à la page d'accueil, un des problèmes suivants pourrait en être la cause.

- Données manquantes. Aucune donnée à afficher dans le composant graphique n'a été saisie dans votre système Sage 300. Par exemple, si vous n'avez pas saisi de produits ou de charges, le composant graphique Produits et charges pourrait afficher un message d'erreur.
- Problèmes de récupération de données temporaires. Des données ont été saisies mais ne sont pas actuellement disponibles. Cela peut se produire lors de problèmes de connexion réseau momentanés.
- Autres problèmes de configuration ou d'application. Les données sont disponibles, mais le composant graphique ne peut pas s'afficher pour des raisons de configuration ou un problème momentané affectant Sage 300.

Si le problème persiste, contactez votre administrateur système ou contactez Sage pour le soutien technique.

## <span id="page-25-0"></span>Ajouter et gérer des raccourcis vers les rapports

Si vous utilisez des SAP Crystal Reports® personnalisés, la liste Rapports vous permet de créer une liste de liens vers les rapports personnalisés que vous et votre équipe utilisez le plus souvent.

La liste Rapports est affichée sur la droite de la fenêtre de votre navigateur lorsque vous utilisez Sage 300.

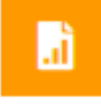

Les administrateurs peuvent utiliser la liste Rapports pour créer une liste de liens vers les rapports. Après avoir ajouté un rapport dans la liste Rapports, le lien est disponible pourles utilisateurs qui sont affectés à l'un des profils IU spécifiés pour le rapport.

Remarque : La liste Rapports ne prend pas en charge les liens à des rapports reliés à un canal de données. Le nom des fichiers de rapport ne peut pas non plus inclure d'espaces.

#### Avant de commencer

• Pour gérer la liste Rapports, vous devez vous connecter en tant qu'administrateur (utilisateur "ADMIN").

• Créez un nouveau dossier Rapports dans le dossier Données partagées de votre serveur Sage 300 et enregistrez tous les rapports vers lesquels vous voulez créer un lien. (Lorsque vous créez de nouveaux liens, vous sélectionnez les rapports enregistrés dans ce dossier.)

#### Pour ajouter un lien de rapport dans la liste Rapports :

1. Cliquez sur le bouton de la liste Rapports situé sur la droite de la fenêtre de votre navigateur.

La liste Rapports s'ouvre.

2. Cliquez sur Ajouter lien de rapport.

Le volet Ajouter lien de rapport s'affiche.

- 3. Dans le champ Intitulé, ajoutez un intitulé pour le lien de rapport.
- 4. Cliquez sur le bouton Parcourir.
- 5. Sélectionnez un fichier de rapport, puis cliquez sur Sélectionner.

Important! Le nom du fichier de rapport ne peut pas inclure d'espaces.

6. Dans le champ Profils IU, spécifiez les profils IU du rapport. Seuls les utilisateurs assignés à ces profils peuvent consulter le rapport dans la liste Rapports.

Conseil : Cliquez sur le menu Profils  $\mathbf{I} \mathbf{U} \equiv \mathbf{I}$  pour ouvrir une version partielle de l'écran Profils IU que vous pouvez sélectionner pour créer un nouveau profil IU ou pour vérifier et modifier la liste des utilisateurs assignés à un profil IU existant. D'autres fonctionnalités de l'écran Profils IU complet (telles que l'onglet Rapports) ne sont pas disponibles.

7. Cliquez sur **Enregistrer**.

Le lien est ajouté à la liste Rapports et le texte du lien affiche l'intitulé que vous avez spécifié.

#### Pour modifier un lien de rapport :

1. Cliquez sur le bouton de la liste Rapports situé sur la droite de la fenêtre de votre navigateur.

La liste Rapports s'ouvre.

- 2. Dans le menu de rapport  $\equiv d$ u rapport que vous voulez modifier, cliquez sur Modifier.
- 3. Modifiez les paramètres du rapport, au besoin.
- 4. Cliquez sur Enregistrer.

#### Pour supprimer un lien de rapport de la liste Rapports :

Important! Lorsque vous supprimez le lien d'un rapport dans la liste Rapports, le lien est supprimé pour tous les profils IU.

1. Cliquez sur le bouton de la liste Rapports situé sur la droite de la fenêtre de votre navigateur.

La liste Rapports s'ouvre.

2. Dans le menu de rapport  $\equiv$  du rapport que vous voulez modifier, cliquez sur Supprimer.

Un message de confirmation vous demande si vous voulez supprimer le rapport.

Remarque : Supprimer un lien de rapport de la liste Rapports ne supprime pas le fichier du rapport dans le dossier Rapports du dossier Données partagées sur votre serveur Sage 300; seul le lien est supprimé.

<span id="page-27-0"></span>3. Cliquez sur Oui.

## Personnalisation du menu de navigation

Utilisez l'écran Personnaliser le menu de navigation pour personnaliser les écrans qui sont disponibles sur le menu de navigation.

Par exemple, vous pouvez masquer l'écran web Saisie de factures de CC, la catégorie Transactions de CC, ou bien encore le module Comptes clients.

Si vous masquez tous les écrans web d'une catégorie, la catégorie n'apparaît pas dans le menu de navigation. Si vous masquez tous les écrans web et toutes les catégories d'un module, le module n'apparaît pas dans le menu de navigation.

Les écrans web sont masqués ou affichés pour chaque entreprise en fonction des choix que vous réalisez sur l'écran Personnaliser le menu de navigation. Si vous gérez plusieurs entreprises, vous devez vous connecter à chacune de ses entreprises pour spécifier quels écrans web sont masqués ou affichés pour les utilisateurs qui se connectent à cette entreprise.

Les écrans du bureau sont masqués ou affichés en fonction des autorisations des utilisateurs et des groupes de sécurité. Le fait d'utiliser Personnaliser le menu de navigation pour afficher ou masquer un écran web n'a pas d'impact sur l'écran du bureau correspondant.

#### Avant de commencer

- Vous devez être connecté en tant qu'administrateur pour utiliser l'écran Personnaliser le menu de navigation.
- Vous pouvez apporter des modifications au menu de navigation alors que d'autres utilisateurs sont connectés, mais ils ne verront les modifications qu'après avoir actualisé leur navigateur ou après s'être déconnectés et reconnectés.
- Pour ouvrir un écran affiché dans le menu de navigation, les utilisateurs doivent être assignés à un groupe de sécurité autorisé à utiliser l'écran.

#### Pour personnaliser le menu de navigation :

- 1. Ouvrez Services administratifs > Personnalisation > Personnaliser le menu de navigation.
- 2. Décochez les cases voulues pour masquer des écrans, catégories ou modules du menu de navigation.
	- Pour masquer un écran (tel que Saisie des factures), décochez la case correspondante.
	- Pour masquer une catégorie (telle que Transactions de CC), décochez la case correspondante.
	- Pour masquer un module, décochez les cases correspondant à toutes les catégories du module.
- 3. Sélectionnez les cases voulues pour afficher des écrans, catégories ou modules masqués dans le menu de navigation.
	- Pour afficher un écran (tel que Saisie des factures), sélectionnez la case correspondante.
	- Pour afficher une catégorie (telle que Transactions de CC), sélectionnez la case correspondante ou sélectionnez un ou plusieurs écrans de cette catégorie.
	- Pour afficher un module, sélectionnez la case correspondant à une ou plusieurs catégories ou écrans du module.
- <span id="page-28-0"></span>4. Cliquez sur **Enregistrer**.

## Personnalisation des champs et des contrôles sur les écrans web

Plusieurs écrans web comprennent une option Personnaliser dans le menu Options. Vous pouvez utiliser cette option pour masquer ou afficher des champs et des contrôles sur cet écran, ou pour personnaliser les noms de ces champs et contrôles.

Vous pouvez créer plusieurs versions personnalisées distinctes d'un même écran. Chaque version personnalisée d'un écran doit avoir un code de personnalisation distinct.

Outre le code de personnalisation, vous spécifiez les profils IU qui utiliseront l'écran personnalisé. Cela vous permet de personnaliser un écran de manière distincte pour chaque profil IU ou d'utiliser le même écran personnalisé pour plusieurs profils IU.

Lorsque vous utilisez cette fonction pour apporter des modifications à un écran web :

• Les modifications s'appliquent uniquement aux utilisateurs assignés aux profils IU que vous spécifiez.

Pour en savoir plus sur les profils IU, consultez Ajouter et gérer des profils IU.

• Les écrans du bureau de Sage 300 ne sont pas affectés. De même, les modifications apportées aux écrans du bureau n'affectent pas l'apparence des écrans web.

#### Remarques :

- Pour afficher ou masquer un champ ou les contrôles correspondants, il est possible que vous deviez cocher ou décocher plusieurs options. Par exemple, pour masquer un champ Adresse d'expédition, vous pourriez avoir à décocher les options correspondant au nom, à la case de texte, aux boutons (tels que les boutons Aller, Ajouter et Dépisteur) et au lien Détails.
- Les noms de certains champs et contrôles changent dynamiquement lorsque vous sélectionnez des critères de filtre, des types de document ou d'autres critères. Les noms personnalisés de ces champs et contrôles dynamiques pourraient repasser à leur valeur originale lorsque vous réalisez une sélection différente.

#### Avant de commencer

- Pour personnaliser des écrans web, vous devez vous connecter en tant qu'administrateur (utilisateur "ADMIN").
- Vous pouvez personnaliser des écrans web alors que d'autres utilisateurs sont connectés, mais ils ne verront les modifications qu'après avoir actualisé leur navigateur ou après s'être déconnectés et reconnectés.
- Pour ouvrir un écran affiché dans le menu de navigation, les utilisateurs doivent être assignés à un groupe de sécurité autorisé à utiliser l'écran.

#### Pour personnaliser les champs et contrôles d'un écran web :

- 1. Ouvrez un écran web qui prend en charge la personnalisation.
- 2. Cliquez sur Options > Personnaliser.

3. Dans le champ Code du personnalisation, saisissez un code pour l'écran personnalisé.

Vous pouvez créer plusieurs versions personnalisées distinctes d'un même écran. Chaque version personnalisée d'un écran doit avoir un code de personnalisation distinct.

- 4. Dans le champ Description de personnalisation, saisissez une description pour l'écran personnalisé.
- 5. Dans le champ Profils IU, spécifiez un ou plusieurs profils IU. Seuls les utilisateurs assignés aux profils IU spécifiés verront l'écran personnalisé. Vous pouvez laisser ce champ en blanc et spécifier des profils IU plus tard.

S'il existe plusieurs versions personnalisées d'un écran, vous pouvez spécifier des profils IU différents pour chacune. Vous pouvez ainsi personnaliser un écran de manière différente pour chaque profil IU ou utiliser le même écran personnalisé pour plusieurs profils IU.

**Conseil :** Cliquez sur le menu Profils IU  $\equiv$  pour ouvrir une version partielle de l'écran Profils IU que vous pouvez sélectionner pour créer un nouveau profil IU ou pour vérifier et modifier la liste des utilisateurs assignés à un profil IU existant. D'autres fonctionnalités de l'écran Profils IU complet (telles que l'onglet Rapports) ne sont pas disponibles.

- 6. Pour afficher ou masquer un champ ou un contrôle, cochez ou décochez la case correspondant à ce champ ou contrôle.
- 7. Pour changer le nom d'un champ ou d'un contrôle, entrez le nouveau nom dans la colonne Texte.
- 8. Cliquez sur Enregistrer.

#### Pour supprimer la version personnalisée d'un écran :

- 1. Ouvrez un écran web qui prend en charge la personnalisation.
- 2. Cliquez sur Options > Personnaliser.
- 3. Dans le champ Code de personnalisation, saisissez le code de la version personnalisée de l'écran que vous voulez supprimer.
- <span id="page-30-0"></span>4. Cliquez sur **Supprimer**.

## Importer et gérer des personnalisations pour les écrans web

Si vous ou votre partenaire commercial utilisez le SDK des écrans web de Sage 300 pour créer des personnalisations pour les écrans web, vous pouvez vous connecter en tant qu'admin de personnalisation IU pour importer et gérer des personnalisations.

Par défaut, les fichiers de personnalisation importés sont enregistrés dans le répertoire de données partagées sous Répertoire\Customization\Code de base de données du système\Code du package\. (Par exemple, C:\Sage\Sage300\SharedData\Customization\SAMSYS\Package1.)

Pour être correctement importé, un package de personnalisation doit être un fichier ZIP contenant un fichier manifeste valide, ainsi que tous les fichiers de paramètres et JavaScript requis.

- $\bullet$  Le package doit être un fichier ZIP (l'extension est .zip)
- Le package doit inclure un fichier JSON manifest.json valide
- Le package doit inclure tous les fichiers de paramètres et JavaScript spécifiés dans le fichier manifeste
- Le fichier manifeste doit inclure les champs suivants :
	- PackageId
	- **.** BusinessPartnerName
	- Description
	- <sup>l</sup> WebScreens
	- TargetScreen
	- ControlsConfiguration
	- **ControlsBehavior**

#### Pour vous connecter à Sage 300 en tant qu'admin de personnalisation IU :

- 1. Visitez http://nomserveur/sage300/admin, nomserveur correspondant au nom du serveur ou à l'adresse IP du serveur sur lequel Sage 300 est installé.
- 2. Dans le champ Code utilisateur, saisissez le nom d'utilisateur de l'utilisateur ADMIN.
- 3. Sélectionnez une base de données de système.
- 4. Cliquez sur **Connexion**.

Dans l'onglet *Importer*, vous pouvez spécifier des packages à importer et assigner des bases de données de Sage 300 pour lesquelles les personnalisations seront disponibles.

#### Pour importer un package de personnalisation :

- 1. Connectez-vous en tant qu'admin de personnalisation IU.
- 2. Dans l'onglet *Importer*, cliquez sur **Parcourir** et sélectionnez un package de personnalisations d'écrans web créé avec le SDK des écrans web de Sage 300.
- 3. Cliquez sur *Importer* pour importer le package de personnalisation.

4. Cliquez sur Assigner, puis sélectionnez chaque base de données pour laquelle vous voulez que les personnalisations du package importé soient disponibles.

Après avoir importé des packages, vous pouvez utiliser l'onglet Gérer pour activer, désactiver et définir la priorité des personnalisations particulières.

#### Pour gérer des personnalisations particulières :

- 1. Connectez-vous en tant qu'admin de personnalisation IU.
- 2. Dans le champ Code package de l'onglet Gérer, choisissez de consulter les personnalisations de tous les packages importés ou seulement d'un package déterminé.
- 3. Si vous voulez personnaliser toutes les personnalisations de tous les packages, ou celles du package actuellement sélectionné, cliquez sur **Activer tout**.
- 4. Au besoin, utilisez Mode avancé pour activer ou désactiver des personnalisations particulières et pour spécifier l'ordre de priorité à utiliser pour appliquer plusieurs personnalisations à un même écran web.
	- a. Sélectionnez l'option Mode avancé.
	- b. Dans la table Détails de personnalisation, passez le champ État de chaque personnalisation à Activé ou Désactivé selon le cas.
	- c. Pour chaque écran pour lequel plusieurs personnalisations seront appliquées :
		- i. Dans le champ Priorité, fixez la priorité de la première personnalisation à appliquer à l'écran sur 1.
		- ii. Fixez la priorité de la prochaine personnalisation à appliquer à l'écran sur 2 et ainsi de suite.
- 5. Cliquez sur Enregistrer.

#### Après avoir importé et configuré des personnalisations

• Connectez-vous à chaque entreprise Sage 300 à laquelle vous avez appliqué des personnalisations et vérifiez que chaque personnalisation fonctionne de la manière attendue.

## <span id="page-32-0"></span>Configuration des courriels pour les écrans web

Vous pouvez configurer les écrans web de Sage 300cloud pour envoyer des documents par courriel.

Vous utilisez l'onglet Courriel de l'écran web Profil de l'entreprise pour entrer les paramètres de messagerie utilisés par défaut lorsque vous imprimez des documents dans un courriel à partir des écrans web.

#### Pour configurer la messagerie pour les écrans web de Sage 300cloud :

- 1. Dans les écrans web de Sage 300cloud, ouvrez le menu Services communs > Configuration de l'entreprise > Profil de l'entreprise.
- 2. Dans l'onglet Courriel, spécifiez un service de messagerie (méthode d'envoi de documents par courriel), puis entrez les paramètres du service de messagerie :
	- $\bullet$  and time  $\bullet$

 $\bullet$  and ft $\bullet$ 

- Nom du serveur. Entrez le nom de votre serveur de messagerie en utilisant le format smtp.nom du serveur.
- Port du serveur. La valeur par défaut est 587, mais vous pouvez la modifier. Consultez la documentation de votre serveur ou service SMTP.

#### Remarques :

- Certains services SMTP recommandent d'utiliser le port 587 pour éviter toute limite ou blocage du taux éventuels.
- SSL est requis si vous utilisez le port 465.
- Utiliser SSL. La valeur par défaut est Oui, mais vous pouvez la modifier.

Important! Ce paramètre affecte le chiffrement de données et l'authentification. Consultez votre spécialiste des technologies de l'information ou la documentation du serveur SMTP pour déterminer quel paramètre utiliser.

- Nom d'utilisateur. Entrez le nom d'utilisateur pour le serveur SMTP à utiliser pour envoyer des courriels.
- Mot de passe. Entrez le mot de passe du compte de messagerie à utiliser pour envoyer des courriels.
- Code du locataire Saisissez le code de locataire (ou code de répertoire) de votre compte Microsoft 365.
- Code du client. Saisissez le code client (ou code d'application) de votre compte Microsoft 365.
- Secret du client Saisissez la clé secrète du client de votre compte Microsoft 365.

Pour obtenir des renseignements techniques supplémentaires concernant Microsoft Graph, consultez l'article [115363](https://support.na.sage.com/selfservice/viewdocument.do?externalId=115363) de la base de connaissances de Sage.

- 3. Saisissez les autres paramètres.
	- Adresse courriel expéditeur. Entrez l'adresse de messagerie à utiliser pour envoyer des courriels.

Remarque : Si vous envoyez des courriels en utilisant l'authentification de base SMTP comme service de courriel, cette adresse pourrait devoir correspondre à celle indiquée dans le champ **Nom d'utilisateur** ou bien, elle pourrait ne pas fonctionner à moins de définir un alias. Pour plus d'informations sur l'envoi de courriels, consultez la documentation de votre serveur SMTP.

• Envoyer des copies à. Pour recevoir une copie des courriels que vous envoyez à vos clients ou fournisseurs, saisissez une ou plusieurs adresses courriel auxquelles les copies seront envoyées.

Si vous saisissez plusieurs adresses courriel, séparez-les à l'aide d'un point-virgule. Par exemple: Utilisateur1@societe.com;Utilisateur2@societe.com.

Remarque : Ce champ fonctionne comme une copie carbone invisible (Cci). Les destinataires du courriel ne sont pas avertis du fait que vous vous êtes envoyé une copie.

- 4. Sous Envoyer un courriel de test, spécifiez une adresse de test et envoyez-lui un courriel.
	- a. À. Entrez l'adresse courriel du destinataire du courriel de test.
	- b. Envoyer un courriel de test. Cliquez pour envoyer un courriel de test en utilisant les paramètres spécifiés à l'onglet Courriel.
- 5. Si le message n'est pas délivré dans la boîte de réception du destinataire indiqué :
	- Vérifiez le dossier de pourriels du compte de messagerie.
	- Vérifiez les paramètres saisis, apportez toute modification nécessaire et envoyez un autre courriel de test.
- 6. Cliquez sur OK pour enregistrer vos paramètres.

## <span id="page-35-0"></span>Outils de recherche et de consultation

Apprenez-en davantage sur les outils de consultation des enregistrements, transactions et informations dans votre système Sage 300cloud.

## <span id="page-35-1"></span>À propos de l'outil de consultation de Sage 300cloud

L'outil Consultation vous permet d'effectuer une recherche facile et rapide d'informations présentes dans votre système Sage 300cloud. Pour ce faire, vous ouvrez une requête qui affiche des informations dans un tableau de résultats (le type d'information dépend de la requête choisie). Vous utilisez ensuite des filtres et d'autres contrôles pour affiner l'affichage des informations dans le tableau de résultats. À partir du tableau de résultats, vous pouvez effectuer un zoom avant vers les transactions sources et autres enregistrements. Vous pouvez aussi exporter des données du tableau de résultats vers un fichier Microsoft Excel.

Plusieurs requêtes standards sont disponibles. Celles-ci vous permettent de trouver divers types de renseignements. Par exemple, des transactions du grand livre, des articles de stock, des factures de Commandes clients, et plus encore.

Outre ces requêtes standards, vous pouvez créer des requêtes personnalisées en modifiant une requête existante, puis en enregistrant votre version en tant que requête personnalisée. Lorsque vous enregistrez une requête personnalisée, vous pouvez spécifier si elle est privée (destinée à votre seul usage) ou publique (disponible à tous les utilisateurs).

Remarque : Si votre module Sage 300 utilise un système de sécurité, vous devez avoir l'autorisation de sécurité Consultation de Sage 300 ERP pour utiliser l'outil Consultation.

#### Requêtes particulières pour Comptes clients

Vous disposez de certaines requêtes particulières pour les documents de Comptes clients :

- Documents de CC. Consultez tous les types de transactions reportées et en suspens des clients.
- Ajustements clients de CC. Consultez les ajustements reportés (y compris les ajustements provenant de lots d'annulations), ainsi que les documents concernés.
- Documents clients de CC. Consultez les factures, notes de crédit, notes de débit, frais d'intérêts, encaissements (y compris les transactions de comptant non imputé, paiements anticipés et encaissements divers) et remboursements reportés.
- Encaissements clients de CC. Consultez les encaissements reportés, y compris des informations concernant les documents auxquels chaque encaissement a été imputé.
- Remboursements clients de CC. Consultez les remboursements reportés, y compris des informations concernant les documents qui ont été remboursés.

Ces requêtes de CC sont particulières pour les raisons suivantes :

- Vous ne pouvez pas créer de requêtes personnalisées à partir d'elles.
- Vous ne pouvez pas les ouvrir à partir de l'outil de consultation principal. À la place, vous les ouvrez aux endroits suivants :
	- Menu de navigation. Vous pouvez ouvrir la consultation Documents de CC à partir de Comptes clients > Transactions de CC > Consultation de document et la consultation Documents clients de CC à partir de Comptes clients > Clients de CC > Consultation de client.
	- $\cdot$  Écran Clients de CC. Des requêtes clients sont disponibles dans la liste Consultation de cet écran.

Remarque : Par défaut, ces requêtes recherchent les documents du client correspondant à l'enregistrement qui est ouvert dans l'écran Clients de CC.

- Autres écrans. Certains champs comportent une option Consultation dans le menu se trouvant sur le côté (par exemple, le champ Numéro de client dans l'écran Saisie des factures de CC).
- <sup>l</sup> Ces requêtes fonctionnent différemment des requêtes dans l'outil de consultation principal.

Après avoir ouvert une des requêtes de CC, aucun résultat n'est initialement affiché. Vous devez d'abord spécifier des critères de recherche (filtres), puis cliquer sur Appliquer. L'outil affiche les résultats correspondants.

Remarque : Dans un système multidevise, vous pouvez indiquer si vous voulez afficher les montants dans la devise fonctionnelle ou dans celle du client.

Lorsque certains résultats sont affichés, vous pouvez voir davantage d'informations relatives à une transaction particulière en sélectionnant la transaction dans la table principale (pour certaines requêtes, les informations relatives à la transaction sélectionnée sont affichées dans d'autres tables) ou en réalisant un zoom avant vers la transaction d'origine.

L'état par défaut des critères de recherche est déterminé par la requête choisie. Cependant, une fois que vous avez ouvert la requête, vous pouvez changer les critères de recherche, tant que vos modifications correspondent au type d'informations que la requête est supposée chercher.

Par exemple, la requête Documents de CC se limite à la recherche de documents de CC. Par défaut, les critères de recherche de cette requête sont établis de sorte à trouver tous les documents de CC d'un seul client. Vous pouvez changer les critères de recherche pour chercher des documents de CC en fonction de n'importe quelle combinaison de numéros de client, types de document, état de règlement intégral et comptes nationaux. Cependant, vous ne pouvez pas utiliser cette requête pour chercher des documents de CmC.

## <span id="page-37-0"></span>Chercher des informations à l'aide de l'outil Consultation de Sage 300cloud

L'outil Consultation vous permet d'effectuer une recherche facile et rapide d'informations présentes dans votre système Sage 300cloud.

Vous disposez de certaines requêtes particulières pour les documents de Comptes clients. Ces requêtes fonctionnent différemment des autres requêtes. Dans cet article, vous trouverez des instructions concernant l'utilisation des requêtes standards et des requêtes propres à CC.

#### Pour chercher des informations à l'aide d'une requête régulière :

- 1. Dans la barre d'outils web à droite de l'écran, cliquez sur le bouton Consultations.
- 2. Dans le champ Source de données, sélectionnez une source de données pour indiquer le type d'information que vous recherchez.
- 3. Cliquez sur une requête dans l'onglet Requêtes standards ou Requêtes personnalisées.

Remarque : En haut de l'onglet Requêtes personnalisées, vous pouvez spécifier le type de requêtes personnalisées à afficher : publiques, privées ou les deux.

L'outil de consultation s'ouvre et affiche un tableau de résultats contenant le type d'information que la requête sélectionnée est supposée trouver.

- 4. Utilisez des filtres et autres contrôles pour affiner l'affichage des informations :
	- Afficher le total général. Sélectionnez cette option pour afficher le total général en dessous du tableau de résultats.
	- Par page. Choisissez le nombre de lignes qui apparaîtra dans le tableau de résultats.

• Regrouper par colonne. Pour regrouper les lignes de le tableau de résultats en fonction d'une colonne, glissez et déplacez l'en-tête de la colonne vers la barre violette au dessus du tableau. Vous pouvez réaliser un regroupement uniquement pour certaines colonnes. Les en-têtes de ces colonnes sont violets. Celui des autres colonnes sont gris clairs.

Si vous regroupez les lignes par colonne, des sous-totaux sont affichés en dessous de chaque groupe dans le tableau de résultats.

- Trier par colonne. Par défaut, les lignes de le tableau de résultats sont triées en fonction de la première colonne (la colonne située à gauche de la table). Pour changer l'ordre de tri ou pour utiliser une autre colonne, cliquez sur l'en-tête de la colonne voulue.
- Menus des en-têtes de colonnes. Chaque en-tête de colonne comprend un menu disposant des contrôles suivants :
	- Colonnes. Indiquez les colonnes qui apparaissent dans le tableau de résultats.
	- Filtre. Définissez un filtre pour limiter les informations qui apparaissent dans le tableau de résultats.

Tous les filtres actuellement définis sont affichés dans une barre au-dessus du tableau.

Pour effacer un filtre donné, ouvrez le menu Filtre d'une colonne pour laquelle un filtre a été défini et cliquez sur Effacer. Pour effacer tous les filtres, cliquez sur Effacer tous les filtres (au dessus du tableau).

Dans le tableau de résultats, vous pouvez cliquer sur certaines transactions et certains enregistrements pour effectuer un zoom avant et voir plus d'informations. Les types de transactions et d'enregistrements vers lesquels vous pouvez effectuer un zoom avant dépendent de la requête utilisée. Par exemple, dans le cas de la requête Factures de Commandes clients, vous pouvez effectuer un zoom avant pour consulter des factures dans l'écran Saisie des factures de CmC, des commandes (les transactions sources des factures, dans l'écran Saisie des commandes de CmC et des enregistrements de clients dans l'écran Clients de CC.

Conseil : Vous pouvez exporter des données du tableau de résultats vers un fichier Microsoft Excel en cliquant sur Exporter. Les totaux ne sont pas inclus dans les données exportées.

#### Pour consulter des informations à l'aide d'une requête de CC particulière :

- 1. Ouvrez l'outil Consultation de l'une des manières suivantes :
	- Dans le menu de navigation, ouvrez la consultation Documents de CC (Comptes clients > Transactions de CC > Consultation de document) ou la consultation Documents

clients de CC (Comptes clients > Clients de CC > Consultation de client).

- Dans l'écran Clients de CC, cliquez sur **Consultation**, puis choisissez un type de requête.
- Dans les autres écrans, cliquez sur l'option Consultation dans un champ où elle est offerte.

L'outil Consultation s'ouvre dans l'état correspondant au type de requête que vous avez choisi.

Remarque : En fonction du type de consultation et des informations présentes dans votre système Sage 300cloud, vous pourriez avoir à changer ou à spécifier des critères de recherche avant que des résultats ne s'affichent.

- 2. Pour voir les critères de recherche, cliquez sur Filtre.
- 3. Spécifiez des critères de recherche, puis cliquez sur Appliquer.

Les résultats correspondant aux critères voulus s'affichent.

Lorsque certains résultats sont affichés, vous pouvez voir davantage d'informations relatives à une transaction particulière en sélectionnant la transaction dans la table principale (pour certains types de consultation, les informations relatives à la transaction sélectionnée sont affichées dans d'autres tables) ou en réalisant un zoom avant vers la transaction d'origine.

Pour changer ou affiner votre recherche, changez les critères de recherche et cliquez de nouveau sur Appliquer.

Conseil : Dans un système multidevise, vous pouvez utilisez le champ en haut à droite de l'écran pour indiquer si vous voulez afficher les montants dans la devise fonctionnelle ou dans celle du client.

## <span id="page-39-0"></span>Création d'une requête personnalisée

#### Pour créer une requête personnalisée :

1. Ouvrez une requête existante (soit une requête standard ou une requête personnalisée).

Conseil : Vous pouvez ouvrir une requête à partir de l'outil de consultation dans la barre d'outils web ou en cliquant sur Ouvrir la requête de toute requête existante.

2. Dans le tableau de résultats, utilisez les contrôles des en-têtes de colonnes pour afficher ou masquer des colonnes et pour définir des filtres.

- 3. Cliquez sur Enregistrer la requête.
- 4. Dans le volet Enregistrer la requête :
	- Dans le champ Nom de requête, saisissez le nom de votre requête personnalisée.
	- Dans le champ Type, indiquez si la requête est publique ou privée.

Les requêtes publiques sont disponibles pour tous les utilisateurs. Les requêtes privées sont uniquement pour vous.

- Dans le champ Description, vous pouvez saisir des informations supplémentaires pour décrire votre requête personnalisée. (Cette étape est facultative.)
- 5. Cliquez sur Enregistrer.

Votre requête personnalisée a été enregistrée.

## <span id="page-40-0"></span>À propos de la recherche globale

La fonction Recherche globale est un outil de recherche puissant mais simple à utiliser qui est accessible à partir de la barre d'accueil dans le haut de l'écran. Elle permet une recherche rapide, dans l'ensemble de votre base de données Sage 300, des éléments suivants :

• Transactions

Remarque : Lorsque vous recherchez des transactions, vous pouvez spécifier le type de transaction que vous recherchez.

- Articles
- Clients
- Fournisseurs
- Comptes du GL
- Écritures de journal du GL

#### Important!

Avant de pouvoir utiliser la recherche globale, l'utilisateur ADMIN de Sage 300 doit paramétrer Recherche globale en cliquant sur le bouton Actualiser dans l'écran Recherche globale. (Seul l'utilisateur ADMIN peut le faire.)

Si vous avez plusieurs entreprises Sage 300, vous devez paramétrer Recherche globale pour chacune d'entre elles.

#### Actualisation des données de recherche

L'utilisateur ADMIN de Sage 300 peut actualiser manuellement les données de recherche pour s'assurer que les données que la recherche globale trouve soient les plus récentes et exhaustives. Pour actualiser les données de recherche, cliquez sur le bouton Actualiser sur l'écran Recherche globale. (Seul l'utilisateur ADMIN peut le faire.)

Vous pouvez seulement actualiser les données de recherche de l'entreprise à laquelle vous êtes connecté. Si vous avez plusieurs entreprises et que vous actualisez les données de recherche de l'une d'entre elles, les données de recherche des autres entreprises ne seront pas affectées.

Actualisez les données de recherche dans les situations suivantes :

- Avant de commencer à utiliser la fonction Recherche globale.
- Après avoir utilisé Chargement de base de données pour changer des données dans une base de données.
- <sup>l</sup> Après avoir supprimé des enregistrements dans une base de données (par exemple, en utilisant la fonction Effacer l'historique).
- Après avoir changé les paramètres de base de données, tels que le nom d'utilisateur, mot de passe, serveur, ODBC DSN, nom de base de données ou les options de sécurité de la base de données.

Conseil : En cas de modification ou d'ajout de données, plusieurs minutes peuvent nécessaires avant que vos changements ne soient pris en compte dans les résultats de la recherche globale. Pour que vos modifications apparaissent plus rapidement dans les résultats de la recherche globale, vous pouvez essayer d'actualiser les données de recherche.

## <span id="page-41-0"></span>Rechercher des informations à l'aide de la recherche globale

Utilisez la recherche globale pour chercher rapidement des transactions et des enregistrements dans votre système Sage 300cloud.

Pour que les résultats de la recherche globale correspondent aux données les plus récentes et exhaustives, l'utilisateur ADMIN de Sage 300 devra parfois actualiser les données de recherche manuellement. Pour en savoir plus, consultez "À propos de la [recherche](#page-40-0) globale" (page 41).

#### Pour consulter des transactions et des enregistrements dans Recherche globale :

1. Cliquez sur l'icône Recherche  $\overline{Q}$  dans le haut de l'écran.

L'écran Recherche globale s'ouvre.

- 2. Sélectionnez les types de transactions ou d'enregistrements à rechercher dans la liste située à gauche du champ de recherche.
- 3. Dans le champ de recherche, entrez un mot, une phrase ou tout autre texte (tel qu'un numéro d'identification) qui pourrait se trouver dans la transaction ou l'enregistrement que vous recherchez, puis cliquez sur le bouton Chercher à droite du champ de recherche.

Une liste de résultats s'affiche.

Si vous saisissez plusieurs mots dans le champ de recherche, les résultats incluent par défaut les transactions et les enregistrements contenant n'importe quel mot que vous avez saisi. Vous pouvez affiner la recherche en utilisant le formatage suivant dans le champ de recherche :

• Guillemets. Pour trouver une phrase exacte, inscrivez la phrase entre guillemets. Par exemple, si vous cherchez « Veuillez expédier dans les meilleurs délais », seuls les enregistrements et les transactions contenant la phrase Veuillez expédier dans les meilleurs délais apparaitront dans les résultats. Les phrases contenant des variations, telles que Veuillez expédier au plus tôt ou Expédiez dans les meilleurs délais seront omises.

Les guillemets permettent aussi de trouver du texte contenant des caractères spéciaux (tels que des traits d'union). Par exemple, pour trouver ABC-123, entrez "ABC-123" dans le champ de recherche.

• Signe plus. Pour indiquer que les résultats doivent inclure un certain mot ou une certaine phrase, ajoutez un + devant le mot ou la phrase. Par exemple, si vous cherchez +20233 +"chaise de bureau" meuble, tous les résultats incluront 20233 et chaise de bureau, mais pourraient inclure ou non le mot meuble.

Pour ouvrir une transaction ou un enregistrement dans l'écran correspondant, cliquez sur le code de la transaction ou de l'enregistrement.

## <span id="page-43-0"></span>Annexe B: Conseils et outils

Trouvez des conseils et des outils pour la saisie des données et autres tâches principales dans Sage 300.

## <span id="page-43-1"></span>Outils de saisie des données

Les outils de saisie de données suivants vous permettent de saisir et de gérer les données dans les écrans de Sage 300.

#### Outils de saisie des données

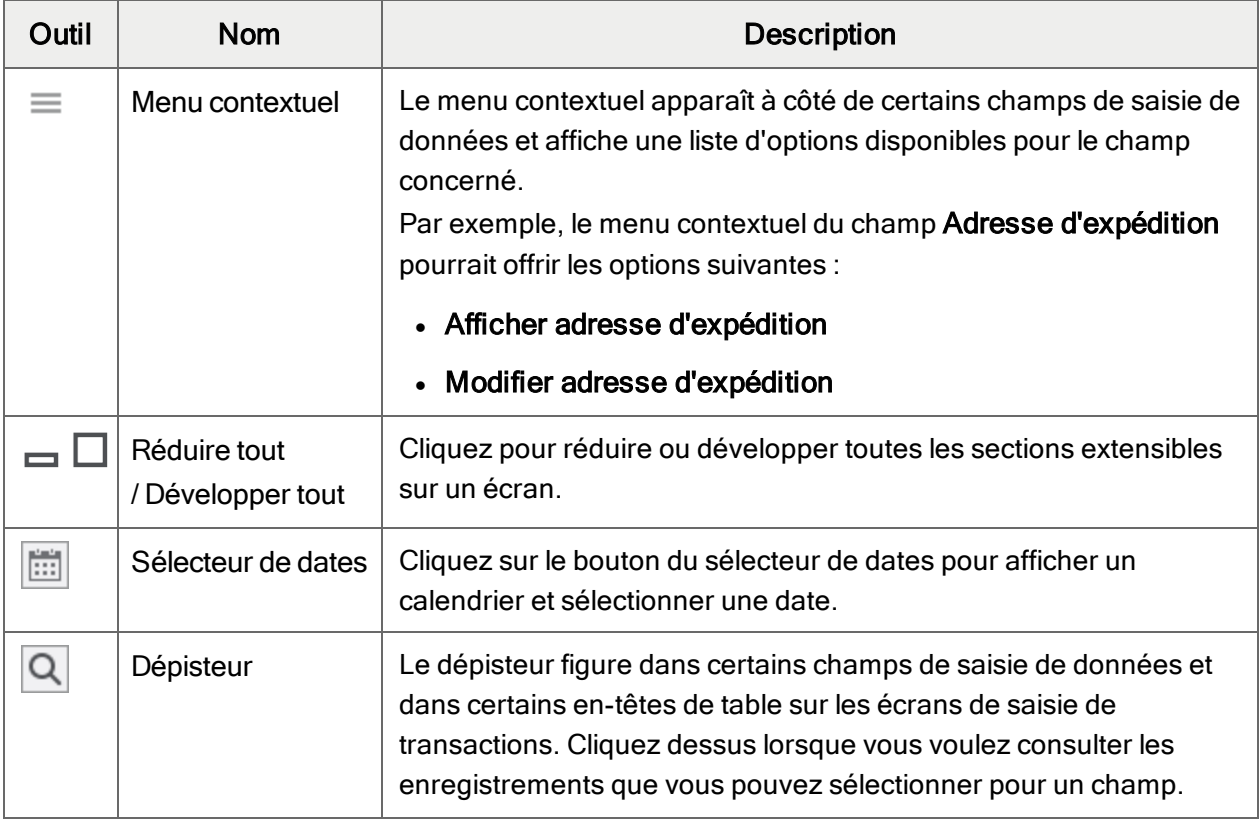

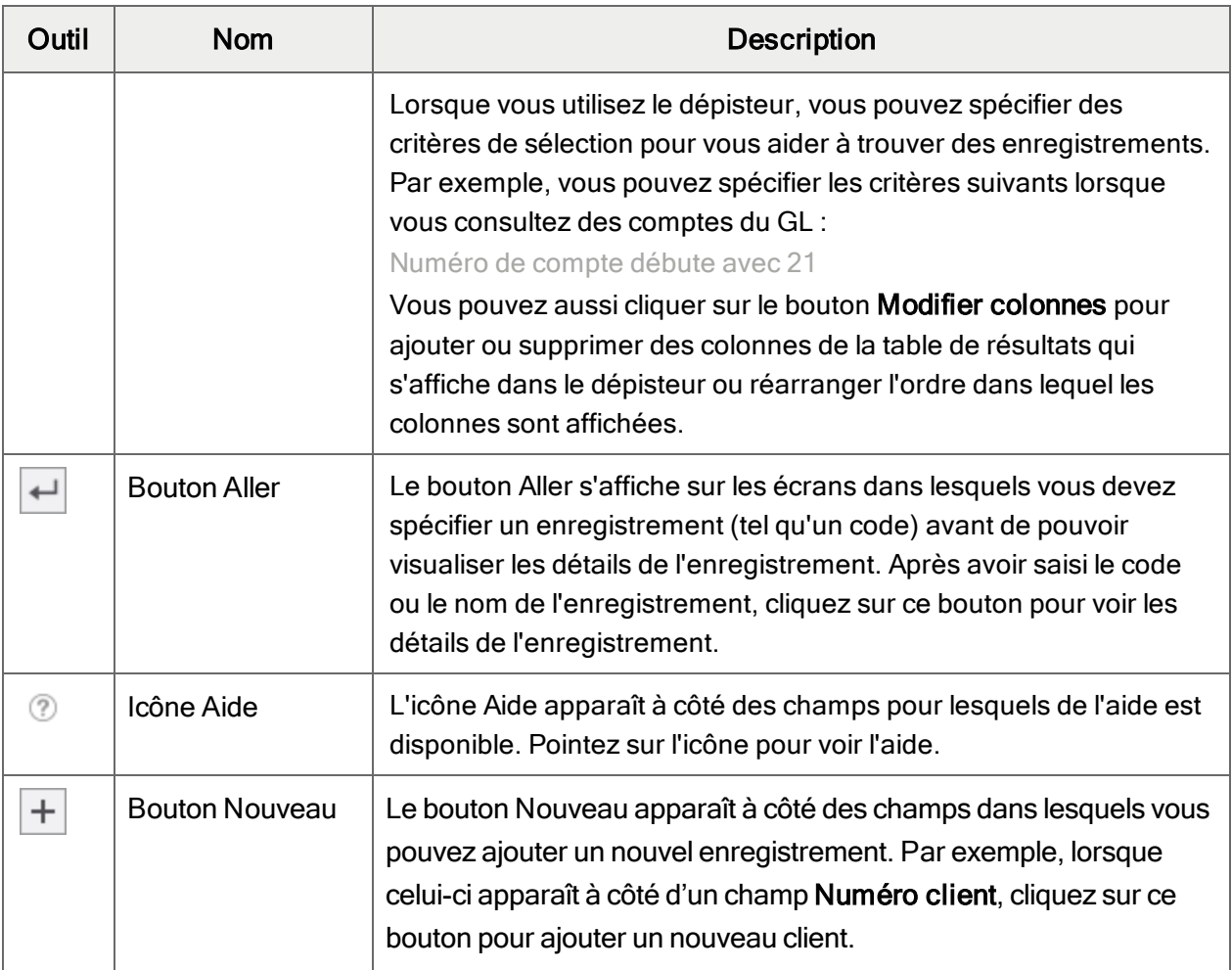

### Outils dans les tables de saisie de données

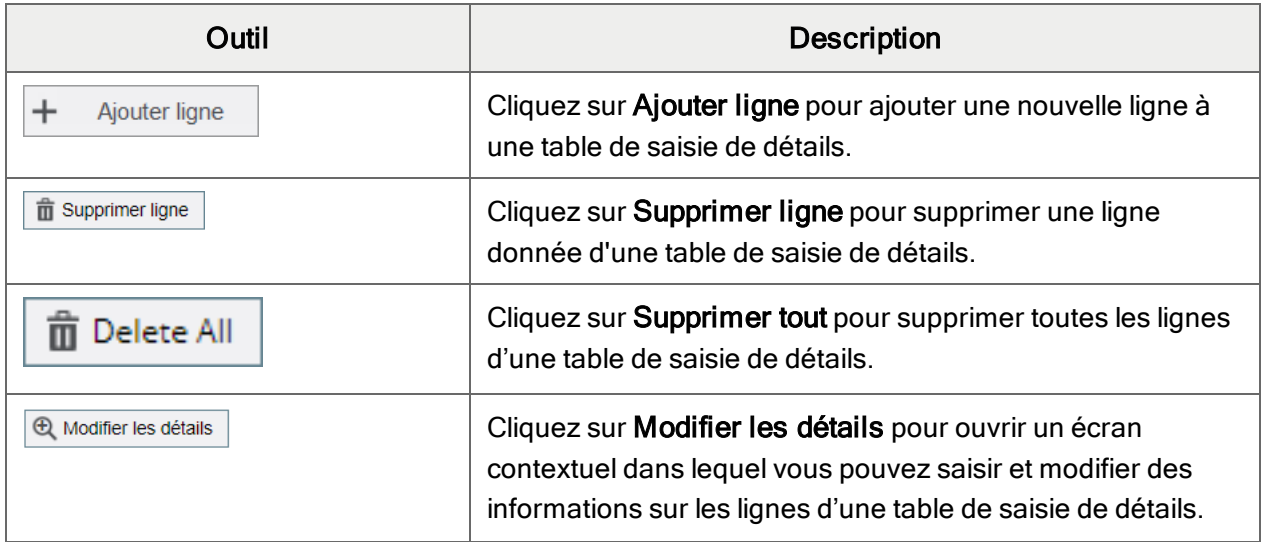

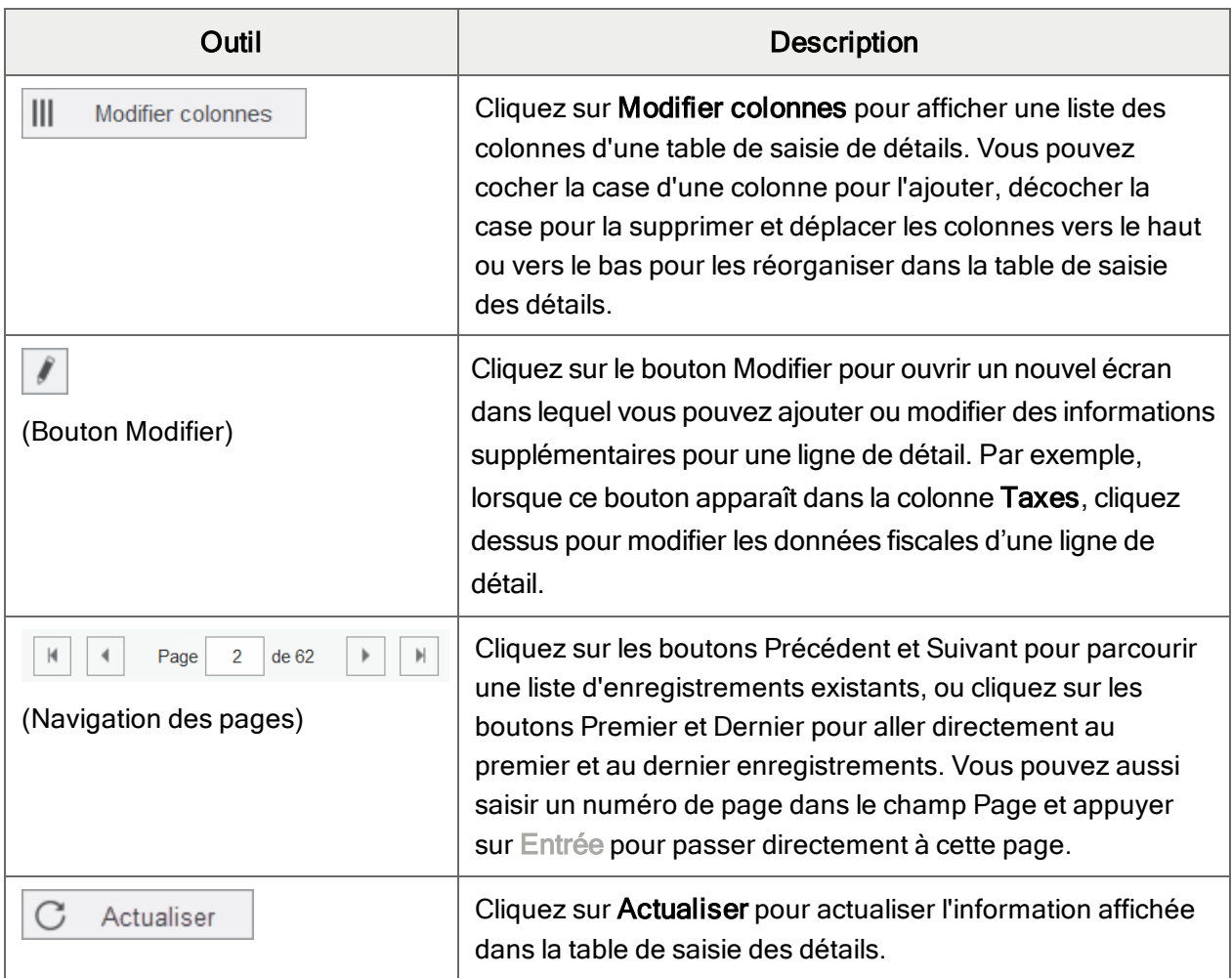

#### Boutons

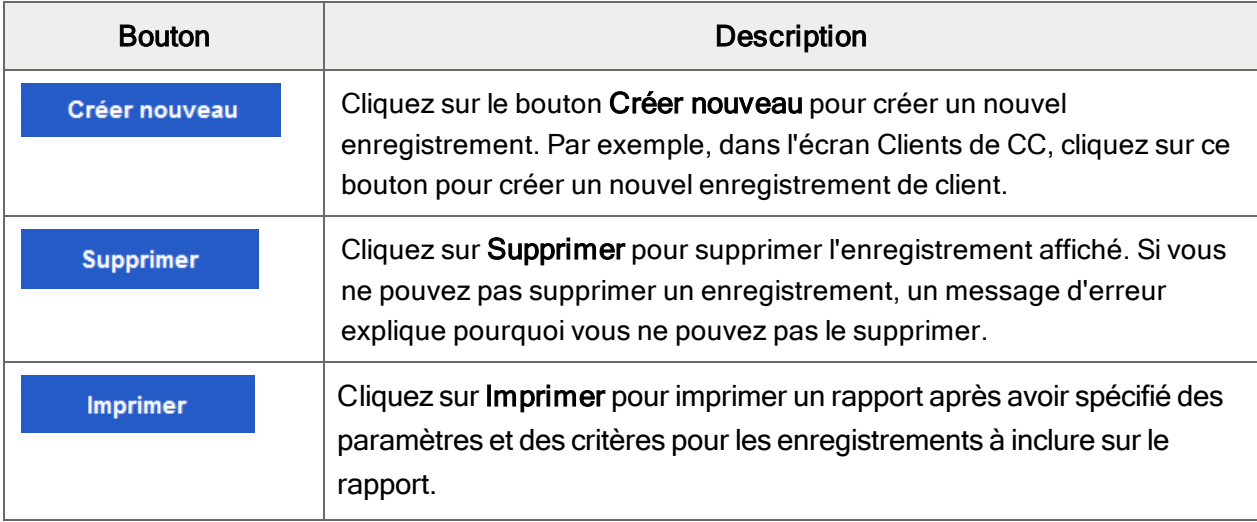

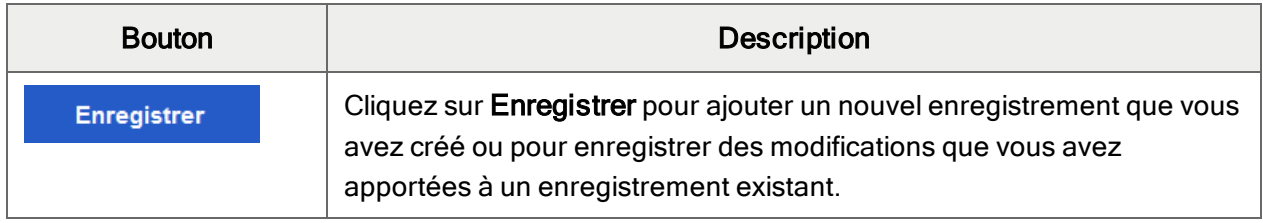

## <span id="page-46-0"></span>Raccourcis de clavier

#### Raccourcis clavier pour la saisie de données

Utilisez les raccourcis clavier suivants pour accélérer la saisie des données.

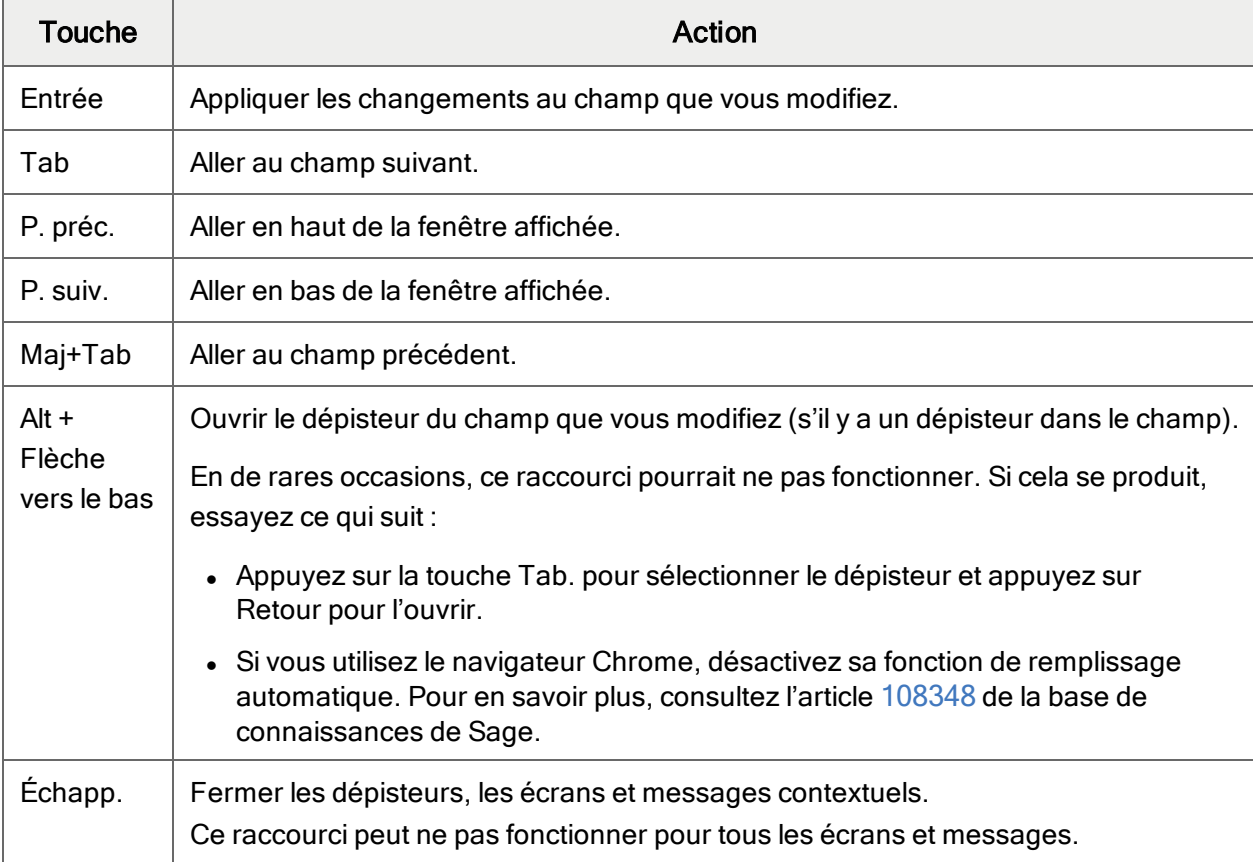

#### Raccourcis clavier pour les tables de détails

Utilisez les raccourcis clavier suivants pour naviguer et saisir des informations dans les tables de détails.

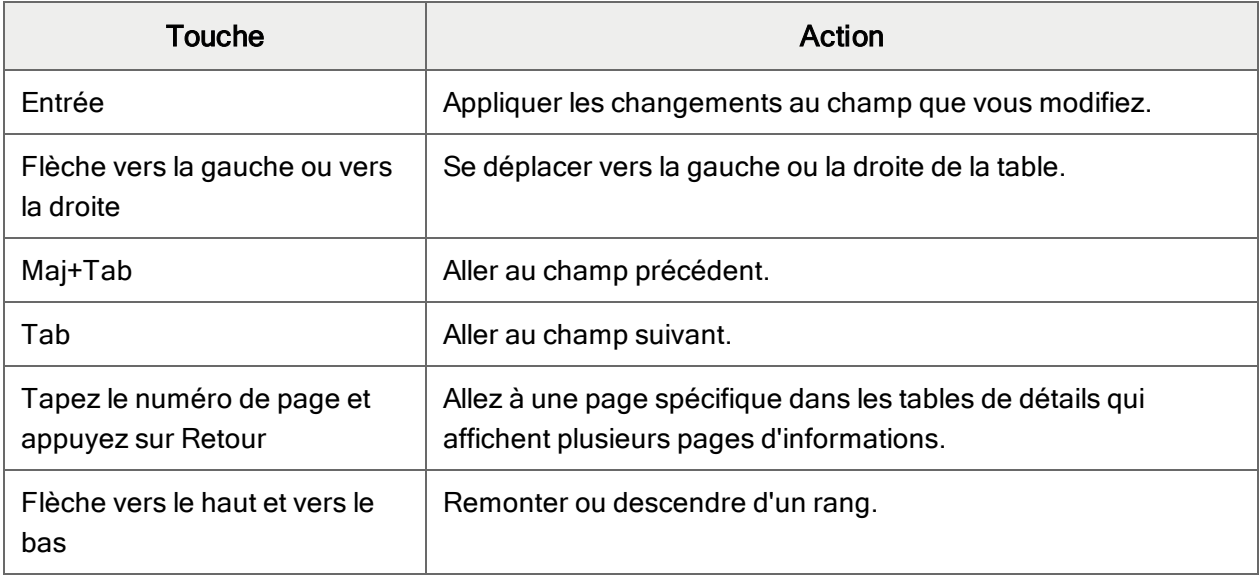

### Raccourcis clavier du dépisteur

Utilisez les raccourcis clavier suivants dans le dépisteur pour parcourir les résultats et de sélectionner des enregistrements.

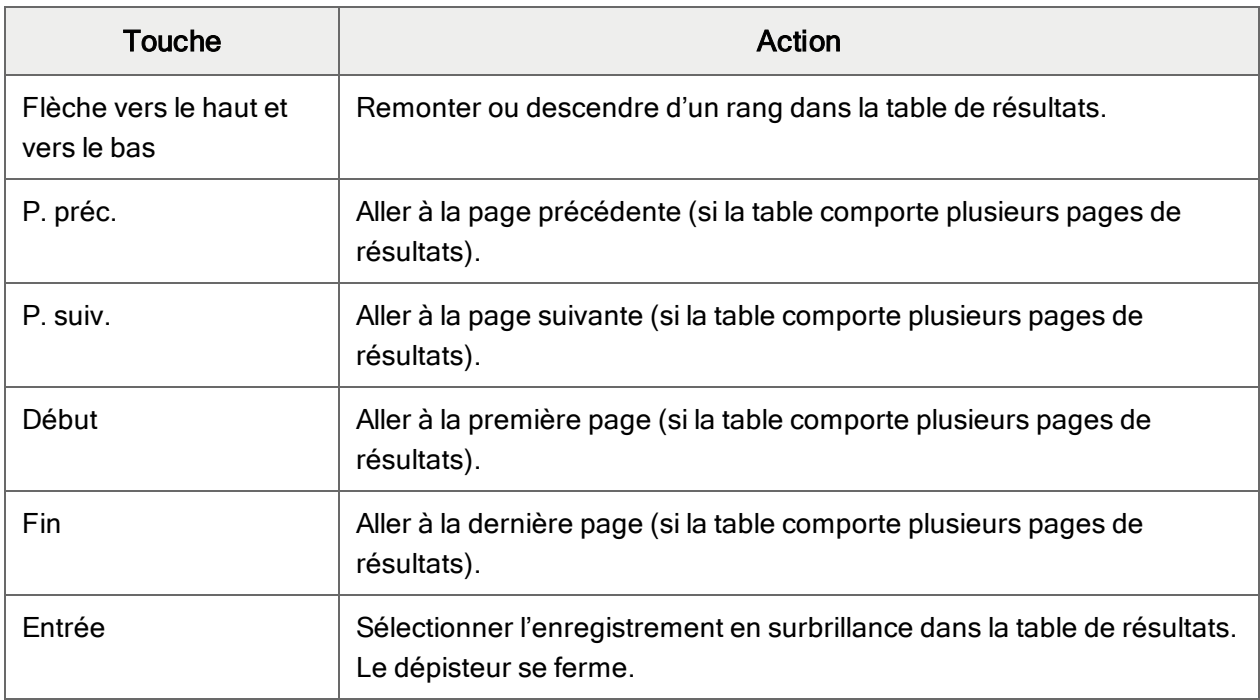

#### Raccourcis clavier du menu de navigation

Utilisez les raccourcis clavier du menu de navigation suivants pour vous déplacer dans le menu et ouvrir des écrans.

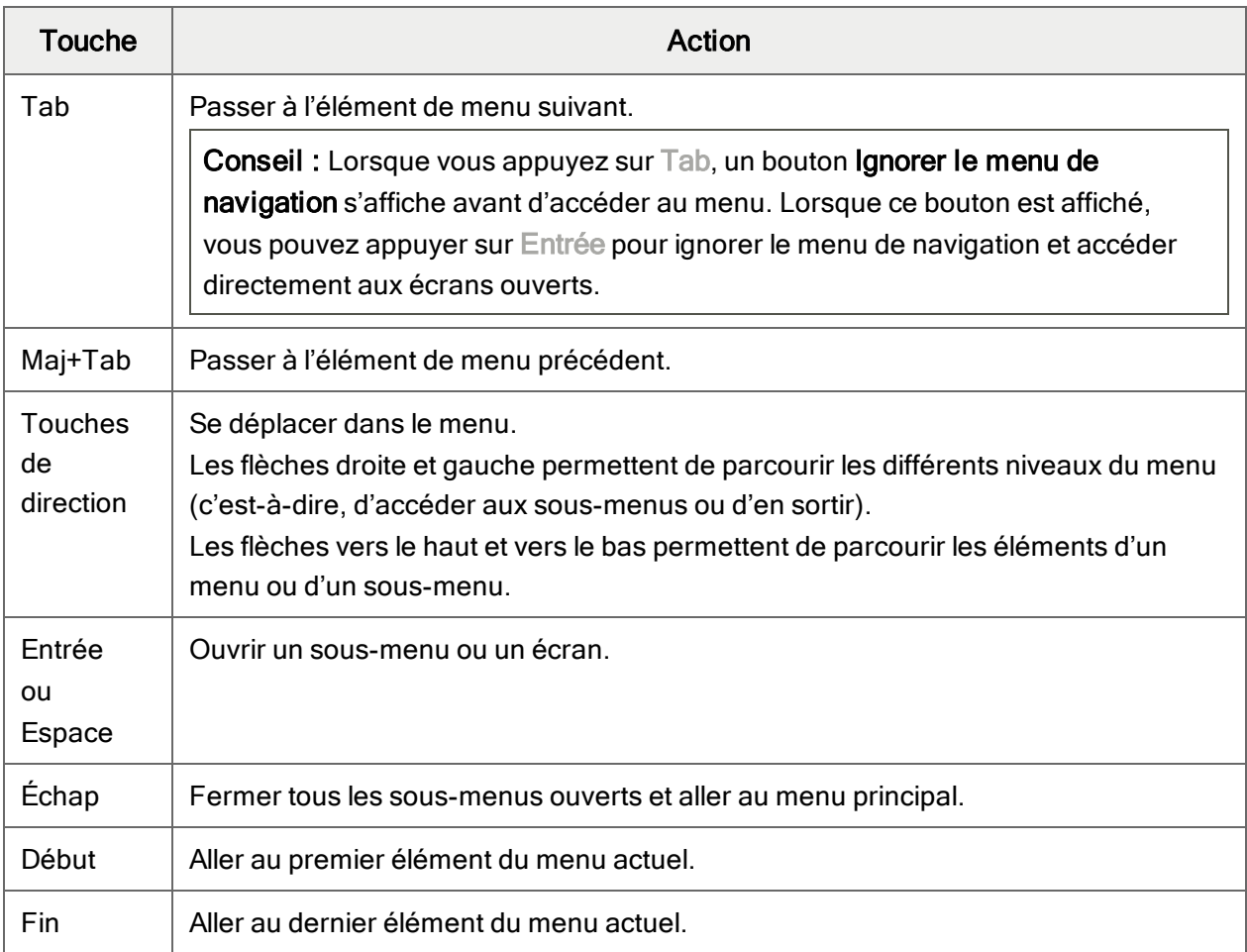

## <span id="page-48-0"></span>Travailler avec les tables de saisie des détails

Les écrans de saisie de transactions de Sage 300 comprennent une table de saisie de détails qui affiche les détails des transactions sous forme de tableau.

Dans la plupart des cas, vous pouvez saisir tous les détails d'une transaction dans la table.

- Pour ajouter un détail, cliquez sur le bouton Ajouter ligne, puis saisissez l'information voulue pour le détail dans la table.
- Pour modifier un détail, sélectionnez la ligne que vous souhaitez modifier, puis apportez les modifications voulues.

• Pour supprimer un détail, sélectionnez la ligne que vous souhaitez supprimer, puis cliquez sur Supprimer ligne.

#### Conseils :

- Pour afficher, masquer ou organiser les colonnes de la table, cliquez sur le bouton **Modifier** colonnes.
- Pour redimensionner une colonne, faites glisser le bord de l'en-tête de la colonne.
- S'il y a plus de colonnes que ce qui peut être affiché simultanément, vous pouvez utiliser la barre de défilement horizontale située au bas d'une table pour consulter les colonnes supplémentaires.

## <span id="page-49-0"></span>Filtrer les données lors de l'exportation

Vous pouvez utiliser des filtres pour limiter les données que sont incluses lorsque vous exportez des enregistrements.

#### Pour filtrer les données lors de l'exportation :

- 1. Ouvrez l'écran dans lequel s'affiche le type de données que vous souhaitez exporter.
- 2. Cliquez sur Options > Exporter.

L'écran Exporter s'affiche.

- 3. Cliquez sur l'onglet Filtres.
- 4. Dans le champ **Colonne**, indiquez un champ qui sera exporté.

Vous choisissez parmi une liste de champs pouvant être exportés depuis l'écran dans lequel vous vous trouvez. Par exemple, lorsque vous exportez des données à partir de l'écran Codes de devises, les champs suivants sont disponibles :

- Code de devise
- Description
- Symbole
- Décimales
- Position du symbole
- Séparateur de milliers
- Séparateur de décimales
- Affichage négatif

#### 5. Cliquez sur Ajouter.

Le nom du champ est ajouté à la table de filtres, dans la première colonne vide.

6. Dans la nouvelle colonne, cliquez sur Ajouter des critères.

L'écran Créer un filtre pour le champ apparaît.

7. Dans le premier champ, sélectionnez un opérateur relationnel.

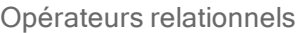

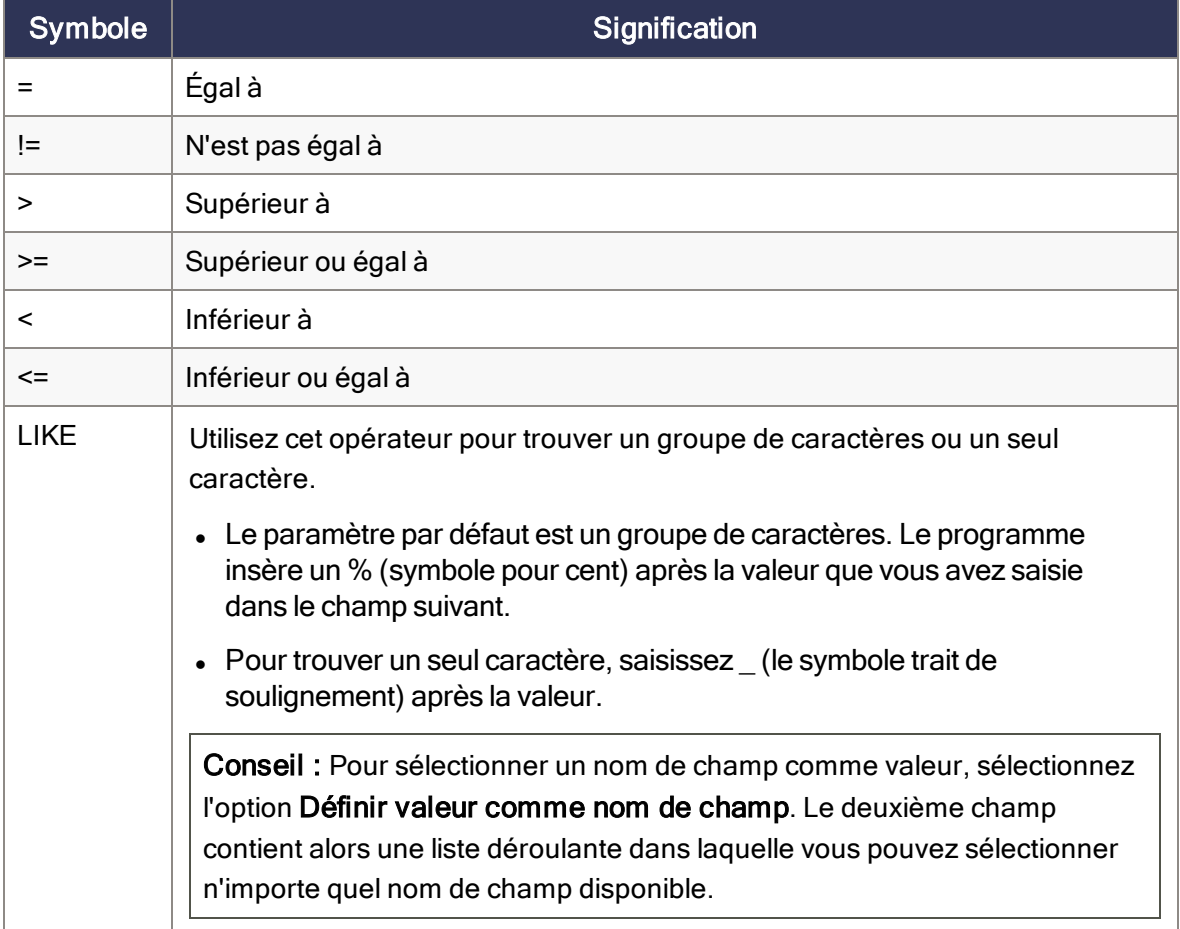

#### 8. Dans le deuxième champ, saisissez une valeur correspondant à l'opérateur.

Par exemple, si vous créez un filtre pour le champ Code de devise et que vous avez saisi <= dans le premier champ et 900 dans le second, le filtre cherchera tous les codes de devise inférieurs à 901.

9. Cliquez sur OK.

Le filtre apparaît dans la table et l'onglet Aperçu des résultats présente les enregistrements qui seront inclus dans l'exportation, conformément aux filtres que vous avez créés.

#### Conseils :

• Vous pouvez ajouter plusieurs filtres pour un même champ. Par exemple, pour trouver des codes de devises compris entre CAD et USD, vous pouvez saisir deux filtres pour le champ Code de devise :

> CAD

< USD

- Cliquez sur Afficher filtre pour voir les filtres que vous avez créés sous forme de chaîne de code. Cette chaîne peut être utilisée de plusieurs façons (par exemple, dans le cadre d'une instruction SQL).
- 10. Cliquez sur Exporter pour exporter les données filtrées.

L'exportation inclut uniquement les enregistrements qui correspondent à :

- Au moins un des filtres dans une colonne verticale.
- Toutes les conditions dans une ligne horizontale.